# **Galaxy VS**

# **UPS**

# **Operation**

**Latest updates are available on the Schneider Electric website 6/2021**

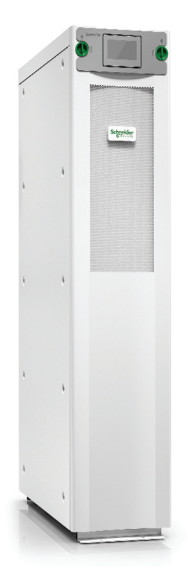

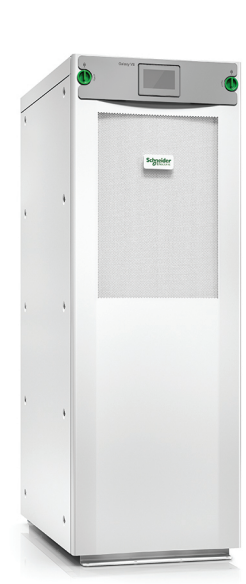

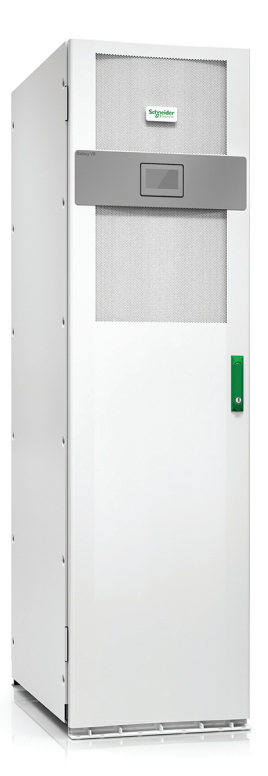

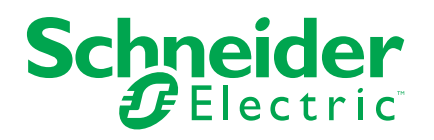

# **Legal Information**

The Schneider Electric brand and any trademarks of Schneider Electric SE and its subsidiaries referred to in this guide are the property of Schneider Electric SE or its subsidiaries. All other brands may be trademarks of their respective owners.

This guide and its content are protected under applicable copyright laws and furnished for informational use only. No part of this guide may be reproduced or transmitted in any form or by any means (electronic, mechanical, photocopying, recording, or otherwise), for any purpose, without the prior written permission of Schneider Electric.

Schneider Electric does not grant any right or license for commercial use of the guide or its content, except for a non-exclusive and personal license to consult it on an "as is" basis. Schneider Electric products and equipment should be installed, operated, serviced, and maintained only by qualified personnel.

As standards, specifications, and designs change from time to time, information contained in this guide may be subject to change without notice.

To the extent permitted by applicable law, no responsibility or liability is assumed by Schneider Electric and its subsidiaries for any errors or omissions in the informational content of this material or consequences arising out of or resulting from the use of the information contained herein.

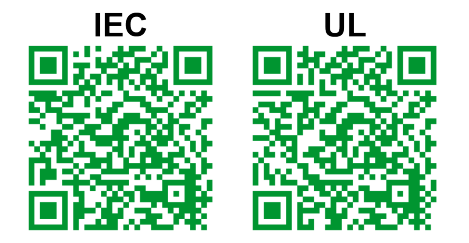

#### Go to

IEC: *https://www.productinfo.schneider-electric.com/portals/ui/galaxyvs\_iec/* or UL: *https://www.productinfo.schneider-electric.com/portals/ui/galaxyvs\_ul/* or scan the QR code above for digital experience and translated manuals.

# **Table of Contents**

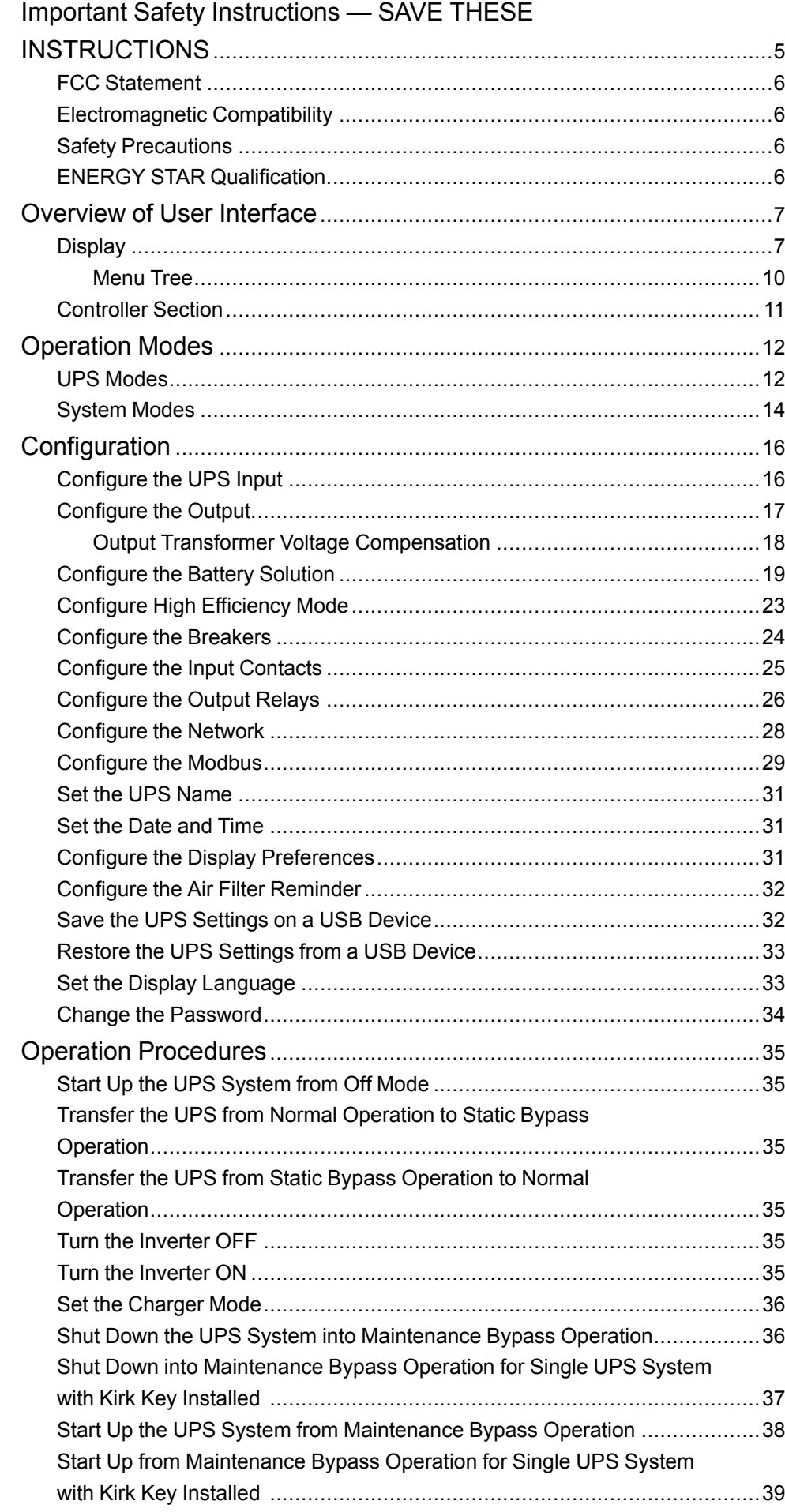

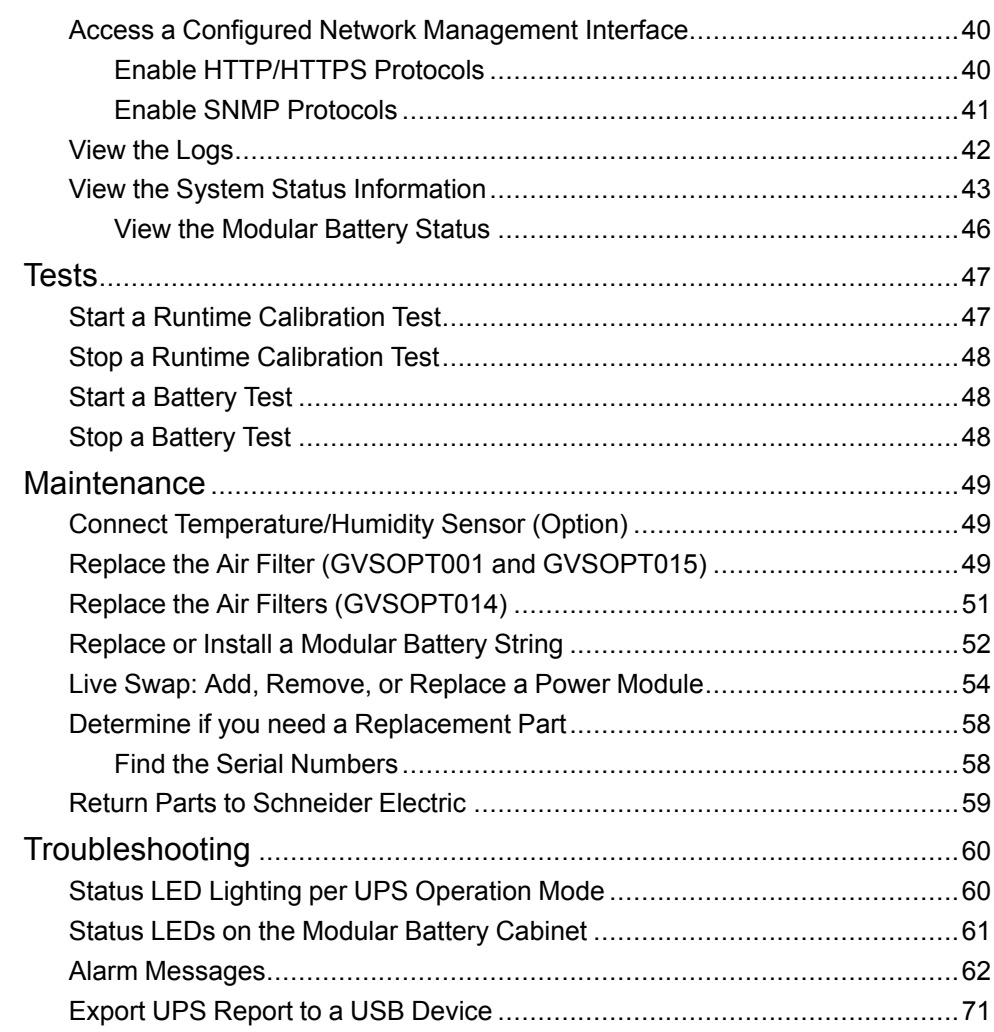

# <span id="page-4-0"></span>**Important Safety Instructions — SAVE THESE INSTRUCTIONS**

Read these instructions carefully and look at the equipment to become familiar with it before trying to install, operate, service or maintain it. The following safety messages may appear throughout this manual or on the equipment to warn of potential hazards or to call attention to information that clarifies or simplifies a procedure.

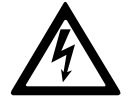

The addition of this symbol to a "Danger" or "Warning" safety message indicates that an electrical hazard exists which will result in personal injury if the instructions are not followed.

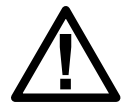

This is the safety alert symbol. It is used to alert you to potential personal injury hazards. Obey all safety messages with this symbol to avoid possible injury or death.

# **DANGER**

**DANGER** indicates a hazardous situation which, if not avoided, **will result in** death or serious injury.

**Failure to follow these instructions will result in death or serious injury.**

# **WARNING**

**WARNING** indicates a hazardous situation which, if not avoided, **could result in** death or serious injury.

**Failure to follow these instructions can result in death, serious injury, or equipment damage.**

# **ACAUTION**

**CAUTION** indicates a hazardous situation which, if not avoided, **could result in** minor or moderate injury.

**Failure to follow these instructions can result in injury or equipment damage.**

# *NOTICE*

**NOTICE** is used to address practices not related to physical injury. The safety alert symbol shall not be used with this type of safety message.

**Failure to follow these instructions can result in equipment damage.**

## **Please Note**

Electrical equipment should only be installed, operated, serviced, and maintained by qualified personnel. No responsibility is assumed by Schneider Electric for any consequences arising out of the use of this material.

A qualified person is one who has skills and knowledge related to the construction, installation, and operation of electrical equipment and has received safety training to recognize and avoid the hazards involved.

### <span id="page-5-0"></span>**FCC Statement**

**NOTE:** This equipment has been tested and found to comply with the limits for a Class A digital device, pursuant to Part 15 of the FCC Rules. These limits are designed to provide reasonable protection against harmful interference when the equipment is operated in a commercial environment. This equipment generates, uses, and can radiate radio frequency energy and, if not installed and used in accordance with the instruction manual, may cause harmful interference to radio communications. Operation of this equipment in a residential area is likely to cause harmful interference in which case the user will be required to correct the interference at his own expense.

Any changes or modifications not expressly approved by the party responsible for compliance could void the user's authority to operate the equipment.

## <span id="page-5-1"></span>**Electromagnetic Compatibility**

## *NOTICE*

#### **RISK OF ELECTROMAGNETIC DISTURBANCE**

This is a product category C2 UPS product. In a residential environment, this product may cause radio inference, in which case the user may be required to take additional measures.

**Failure to follow these instructions can result in equipment damage.**

### <span id="page-5-2"></span>**Safety Precautions**

### **AADANGER**

**HAZARD OF ELECTRICAL SHOCK, EXPLOSION OR ARC FLASH**

All safety instructions in this document must be read, understood and followed.

**Failure to follow these instructions will result in death or serious injury.**

### **AADANGER**

#### **HAZARD OF ELECTRICAL SHOCK, EXPLOSION OR ARC FLASH**

After the UPS system has been electrically wired, do not start up the system. Start-up must only be performed by Schneider Electric.

**Failure to follow these instructions will result in death or serious injury.**

## <span id="page-5-3"></span>**ENERGY STAR Qualification**

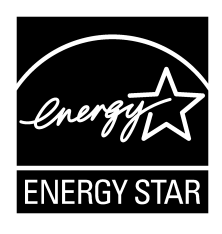

Select models are ENERGY STAR® qualified. For more information on your specific model go to www.se. com.

# <span id="page-6-0"></span>**Overview of User Interface**

# <span id="page-6-1"></span>**Display**

#### **Overview of the Home Screen**

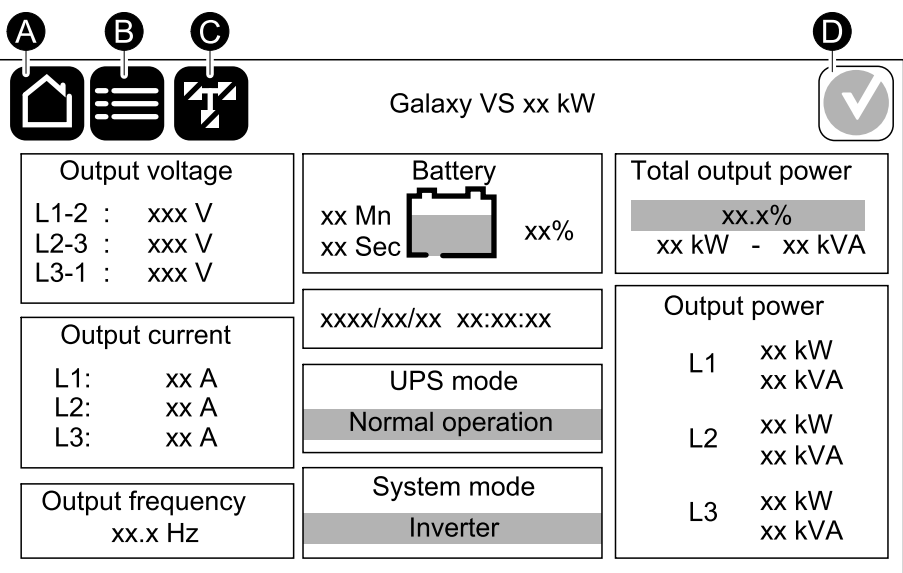

A. Home button - tap here on any screen to return to the home screen.

B. Main menu button - tap here to access the menus.

C. Mimic diagram button - tap here to access the mimic diagram.

D. Alarm status symbol - tap here to access the active alarms log.

You can tap on the output or battery fields on the home screen to go directly to the detailed measurement pages.

#### **Main Menu**

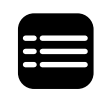

Tap the main menu button on the home screen to access the menus.

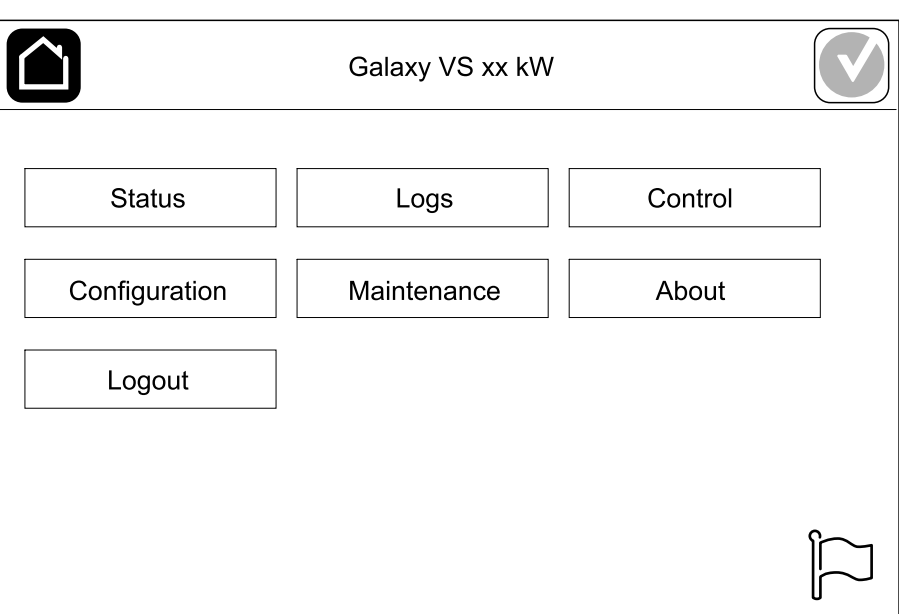

#### **Mimic Diagram**

The mimic diagram will adapt to your system configuration – the mimic diagrams shown here are just examples.

The green power line (gray in illustration) in the mimic diagram shows the power flow through the UPS system. Active modules (inverter, rectifier, battery, static bypass switch, etc.) are framed in green and inactive modules are framed in black. Modules framed in red are inoperable or in an alarm condition.

In mimic diagrams for parallel systems, tap on the gray UPS to see the mimic diagram on UPS level.

**NOTE:** The mimic diagram only shows one battery breaker BB even if more battery breakers have been connected and configured for monitoring. If one or more of the monitored battery breakers are in the closed position, the BB on the mimic diagram will show as closed. If all of the monitored battery breakers are in the open position, the BB on the mimic diagram will show as open.

#### **Example of Single UPS System – Dual Mains**

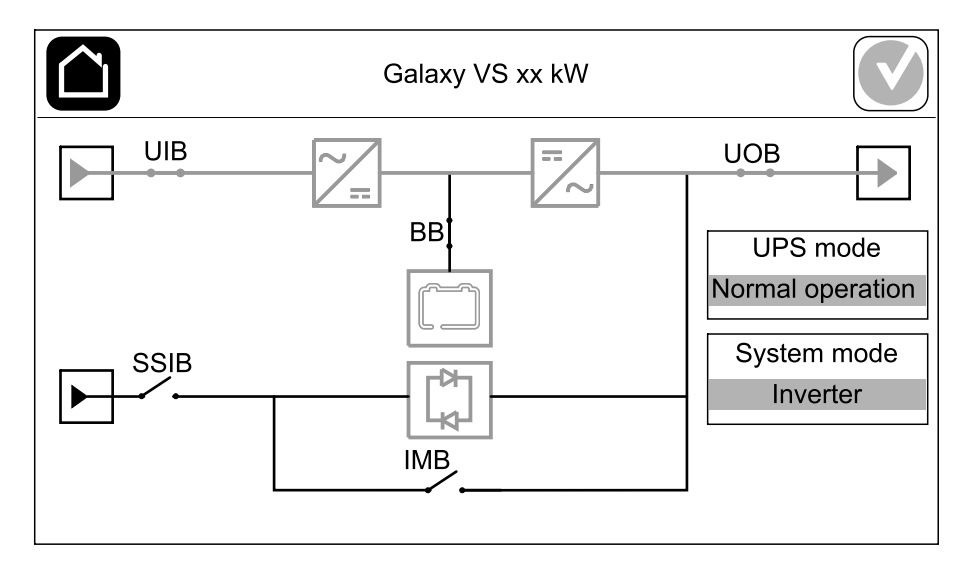

#### **Example of Simplified 1+1 Parallel System – Dual Mains**

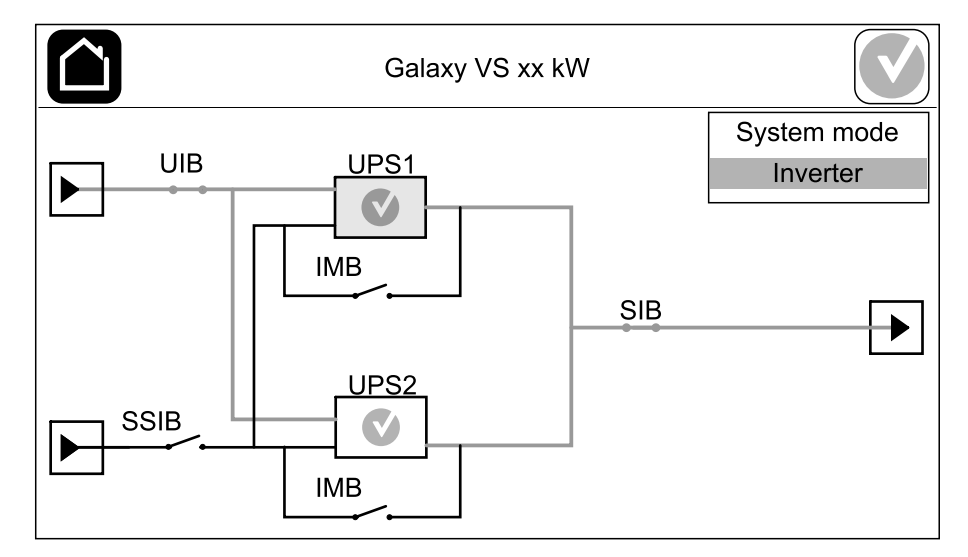

#### **Example of Parallel System – Dual Mains**

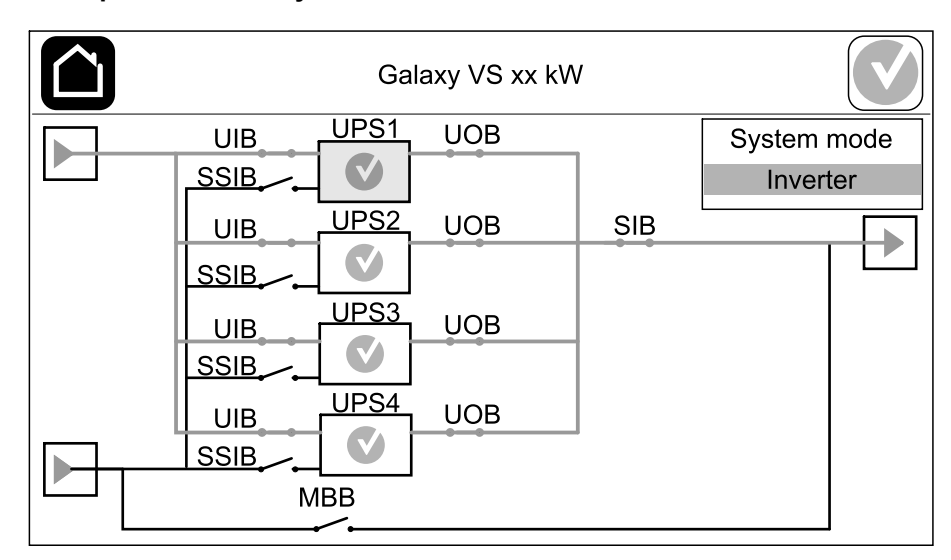

#### **Alarm Status Symbol**

The alarm status symbol (gray in illustration) in the top right corner of the display changes depending on the alarm status of the UPS system.

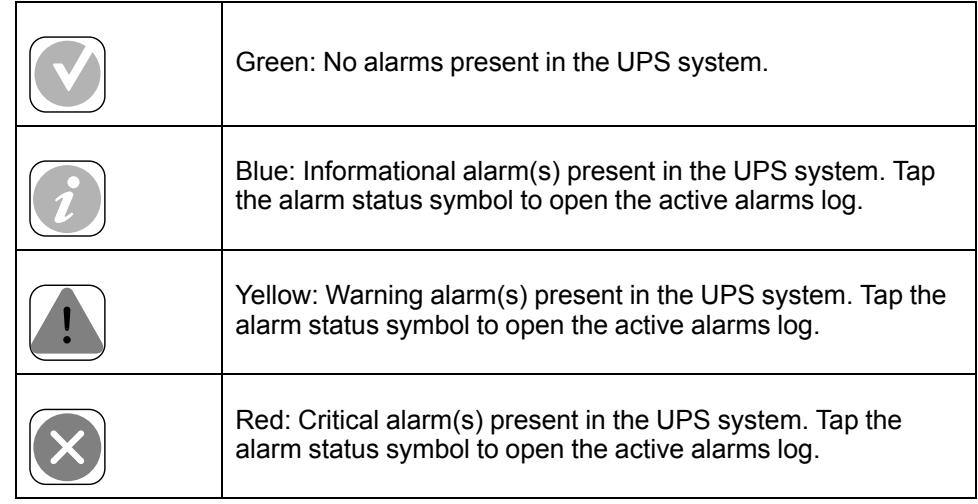

### <span id="page-9-0"></span>**Menu Tree**

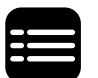

Tap the main menu button on the home screen to access the menus.

- **Status**
	- **Input**
	- **Output**
	- **Bypass**
	- **Battery**
	- **Temperature**
	- **Parallel**
- **Logs**
- **Control**<sup>1</sup>
	- **Operation mode**
	- **Inverter**
	- **Charger**
	- **Guided sequences**
- **Configuration**<sup>1</sup>
	- **UPS**
	- **Output**
	- **Battery**
	- **High efficiency**
	- **Breakers**
	- **Contacts and relays**
	- **Network**
	- **Modbus**
	- **General**
	- **Reminder**
	- **Save/restore**
	- **Update status**
- **Maintenance**
	- **Buzzer**
	- **Status LEDs**
	- **Breaker lamp**
- **Battery**<sup>1</sup>
- **Runtime calibration**<sup>1</sup>
- **Battery replacement**<sup>1</sup>
- **UPS report**<sup>1</sup>
- **About**
- **Logout**
- Flag button See Set the Display [Language,](#page-32-1) page 33.

Some menus contain more submenus than described in this manual. These submenus are grayed out and are only for use by Schneider Electric to avoid unwanted load impacts. Other menu items can also be grayed out if they are not relevant for this particular UPS system.

<sup>1.</sup> This menu requires administrator login to access.

## <span id="page-10-0"></span>**Controller Section**

**NOTE:** Remove the front panel to access the controller section.

**Front View of the Controller Section**

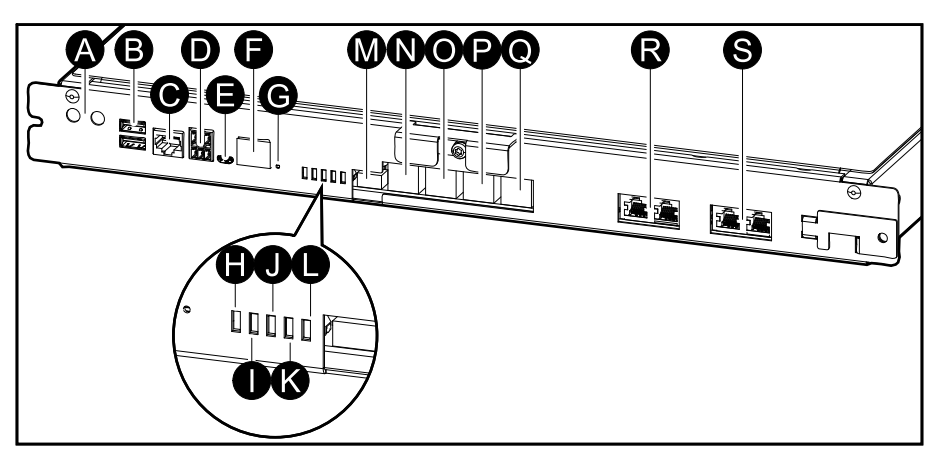

- A. Inverter ON/OFF buttons
- B. USB ports2
- C. Universal I/O2
- D. Modbus port<sup>2</sup>
- E. USB Micro-B port2
- F. Network port2
- G. Reset button2
- H. Input status LED3
- I. Inverter status LED3
- J. Output status LED3
- K. Bypass status LED3
- L. Battery status LED3
- M. Display power supply
- N. Display port
- O. Service port4
- P. For future use
- Q. For future use
- R. PBUS 15
- S. PBUS 25

<sup>2.</sup> Built-in network management card.<br>3. See Status LED Lighting per UPS (

<sup>3.</sup> See Status LED Lighting per UPS Operation Mode, [page](#page-59-1) 60.<br>4. The service port can only be used by a Schneider Electric Fie

The service port can only be used by a Schneider Electric Field Service Representative with approved Schneider Electric tools to configure the unit, retrieve logs, and upgrade firmware. The service port cannot be used for any other purpose. The service port is only active when the Field Service Representative is within physical proximity to the UPS and manually activates the connection. Do not connect to a network. The connection is not intended for network operation and may cause inoperability of the network.

<sup>5.</sup> Do not disconnect during operation of the UPS. Do not connect to a network. The connection is not intended for network operation and may cause inoperability of the network.

# <span id="page-11-0"></span>**Operation Modes**

The Galaxy UPS has two different levels of operation modes:

- **UPS mode**: The operation mode of the individual UPS. See UPS [Modes,](#page-11-1) [page](#page-11-1) 12.
- **System mode**: The operation mode of the complete UPS system that supplies the load. See [System](#page-13-0) Modes, page 14.

## <span id="page-11-1"></span>**UPS Modes**

#### **Normal Operation**

In normal operation, the UPS supports the load with conditioned power.

#### **Battery Operation**

If the utility/mains supply fails, the UPS transfers to battery operation and supports the load with conditioned power from the DC source.

#### **Requested Static Bypass Operation**

The UPS can be transferred to requested static bypass operation following a command from the display. During requested static bypass operation, the load is supplied from the bypass source. If a fault is detected, the UPS will transfer to normal operation or forced static bypass operation. If there is an interruption to the utility/mains supply during requested static bypass operation, the UPS will transfer to battery operation.

#### **Forced Static Bypass Operation**

The UPS is in forced static bypass operation following a command from the UPS or because the user has pressed the inverter OFF button on the UPS. During forced static bypass operation, the load is supplied from the bypass source.

**NOTE:** The batteries are not available as an alternate power source while the UPS is in forced static bypass operation.

#### **Internal Maintenance Bypass Operation via the Internal Maintenance Breaker IMB**

When the internal maintenance breaker IMB is closed, the UPS transfers to internal maintenance bypass operation. The load is supplied with unconditioned power from the bypass source. Service and replacement can be performed on power modules, the static bypass switch module, and on the controller box during internal maintenance bypass operation via the internal maintenance breaker IMB. The internal maintenance breaker IMB can only be used in single systems and in simplified 1+1 parallel systems with no external maintenance bypass breaker.

**NOTE:** The batteries are not available as an alternate power source while the UPS is in internal maintenance bypass operation.

#### **External Maintenance Bypass Operation via the Maintenance Bypass Breaker MBB**

When the maintenance bypass breaker MBB is closed in the external maintenance bypass panel/cabinet or third party switchgear, the UPS transfers to external maintenance bypass operation. The load is supplied with unconditioned power from the bypass source. Service and replacement can be performed on the entire UPS during external maintenance bypass operation via the maintenance bypass breaker MBB.

#### **Static Bypass Standby Operation**

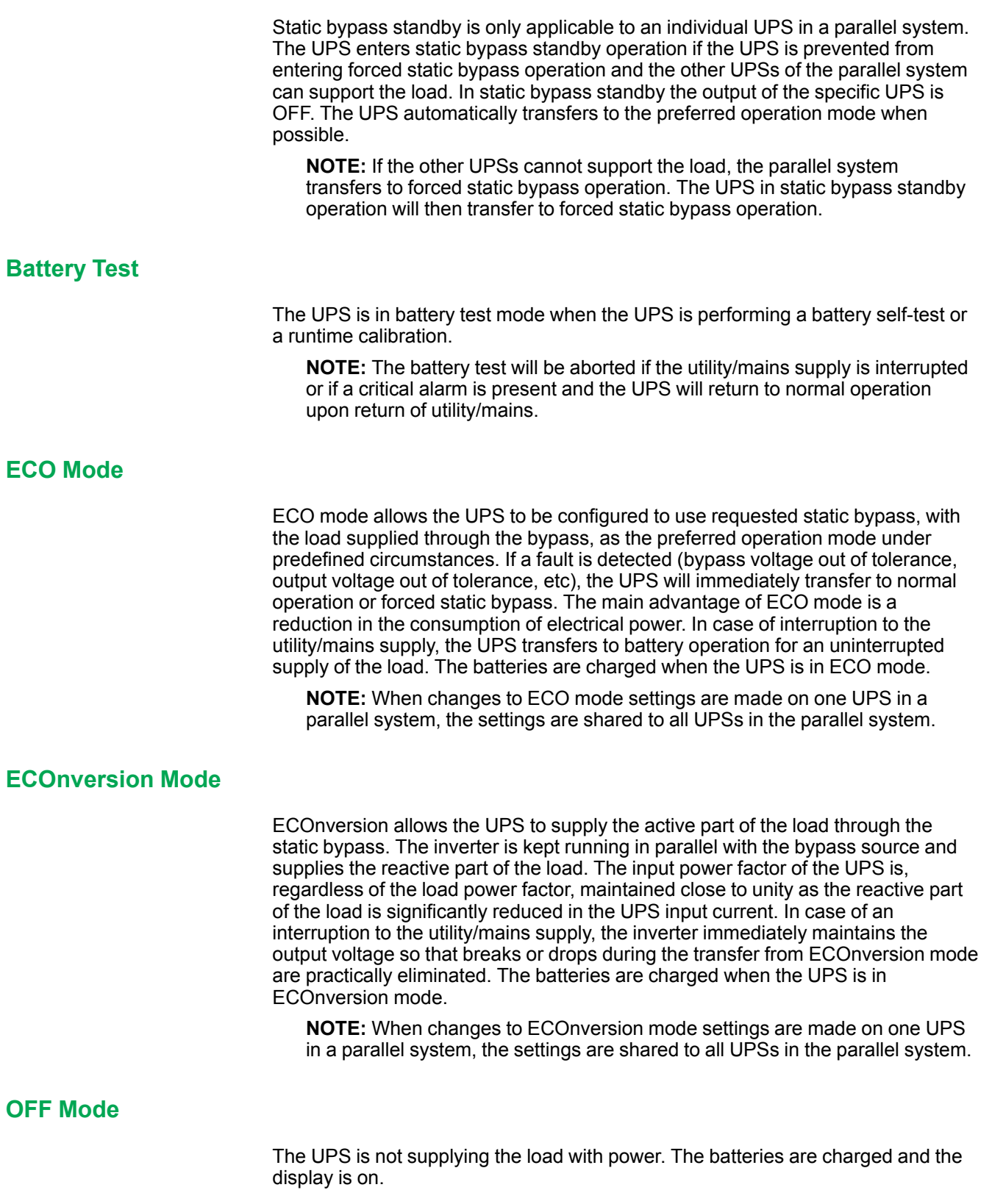

### <span id="page-13-0"></span>**System Modes**

The system mode indicates the output status of the complete UPS system including the surrounding switchgear and indicates which source supplies the load.

#### **Inverter Operation**

In inverter operation the load is supplied by the inverters. The UPS mode can be in either normal or battery operation when the system operation mode is inverter operation.

#### **Requested Static Bypass Operation**

When the system is in requested static bypass operation, the load is supplied from the bypass source. If a fault is detected, the system will transfer to inverter operation or forced static bypass operation.

#### **Forced Static Bypass Operation**

The system is in forced static bypass operation following a command from the UPS system or because the user has pressed the inverter OFF button on the UPSs. During forced static bypass operation, the load is supplied directly by the bypass source with unconditioned power.

**NOTE:** The batteries are not available as an alternate power source while the system is in forced static bypass operation.

#### **Maintenance Bypass Operation**

In maintenance bypass operation, the load is supplied directly by the bypass source with unconditioned power.

**NOTE:** The batteries are not available as an alternate power source in maintenance bypass operation.

#### **ECO Mode**

ECO mode allows the system to be configured to use requested static bypass operation, with the load supplied through the bypass, as the preferred operation mode under predefined circumstances. The main advantage of ECO mode is a reduction in the consumption of electrical power. In case of interruption to the utility/mains supply, the UPS transfers to inverter operation for an uninterrupted supply of the load.

**NOTE:** When changes to ECO mode settings are made on one UPS in a parallel system, the settings are shared to all UPSs in the parallel system.

#### **ECOnversion Mode**

ECOnversion allows the system to supply the active part of the load through the bypass. The inverter is kept running in parallel with the bypass source and supplies the reactive part of the load. The input power factor of the UPS is, regardless of the load power factor, maintained close to unity as the reactive part of the load is significantly reduced in the UPS input current. In case of an interruption to the utility/mains supply, the inverter immediately maintains the output voltage so that breaks or drops during the transfer from ECOnversion mode are practically eliminated.

**NOTE:** When changes to ECOnversion mode settings are made on one UPS in a parallel system, the settings are shared to all UPSs in the parallel system.

### **OFF Mode**

The system is not supplying the load with power. The batteries are charged and the display is on.

# <span id="page-15-0"></span>**Configuration**

# <span id="page-15-1"></span>**Configure the UPS Input**

**NOTE:** This configuration is mandatory for correct UPS operation.

- 1. Tap **Configuration > UPS**.
	- a. Set the **Mains configuration** to **Single mains** or **Dual mains**.
	- b. Select **Autostart of the inverter** if you want to enable this function. When **Autostart of the inverter** has been enabled, the inverter will start up automatically when input voltage returns, after a shutdown due to drained battery.

### **AADANGER HAZARD OF ELECTRIC SHOCK, EXPLOSION, OR ARC FLASH** Always perform correct Lockout/Tagout before working on the UPS. A UPS with autostart enabled will automatically restart when the mains supply returns.

**Failure to follow these instructions will result in death or serious injury.**

c. Set **Transformer present** to **No transformer present**, **Input transformer**, or **Output transformer**.

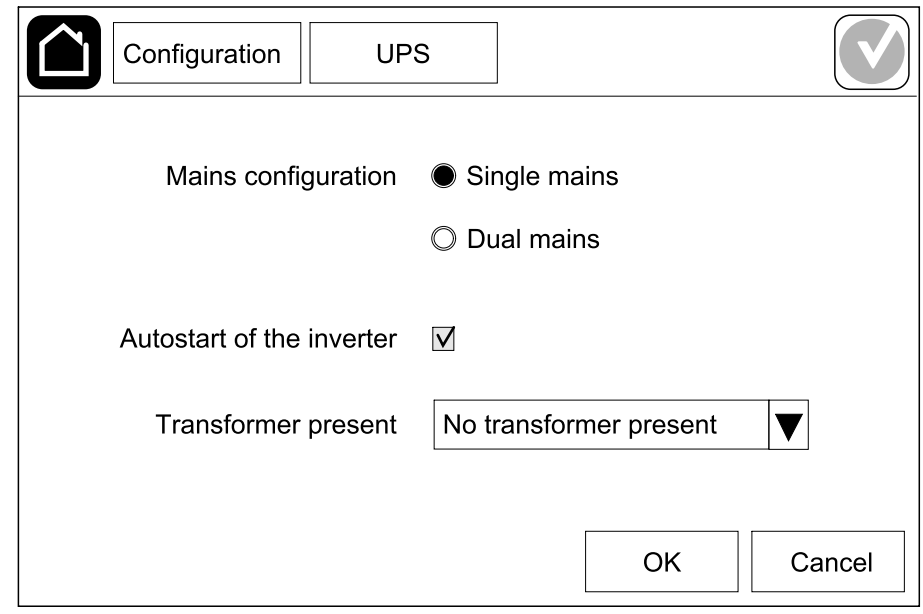

2. Tap **OK** to save your settings.

## <span id="page-16-0"></span>**Configure the Output**

**NOTE:** This configuration is mandatory for correct UPS operation.

- 1. Tap **Configuration > Output**.
	- a. Set the **AC voltage ph-ph** to **200VAC**, **208VAC**, **220VAC**, **380VAC**, **400VAC**, **415VAC**, or **480VAC** depending on your configuration. (Not all voltages are available in all regions.)
	- b. Set the **Frequency** to **50Hz ±1.0**, **50Hz ±3.0**, **50Hz ±10.0**, **60Hz ±1.0**, **60Hz ±3.0**, or **60Hz ±10.0** depending on your configuration.
	- c. Tap **OK** to save your settings and tap the arrow symbol to go to the next page.

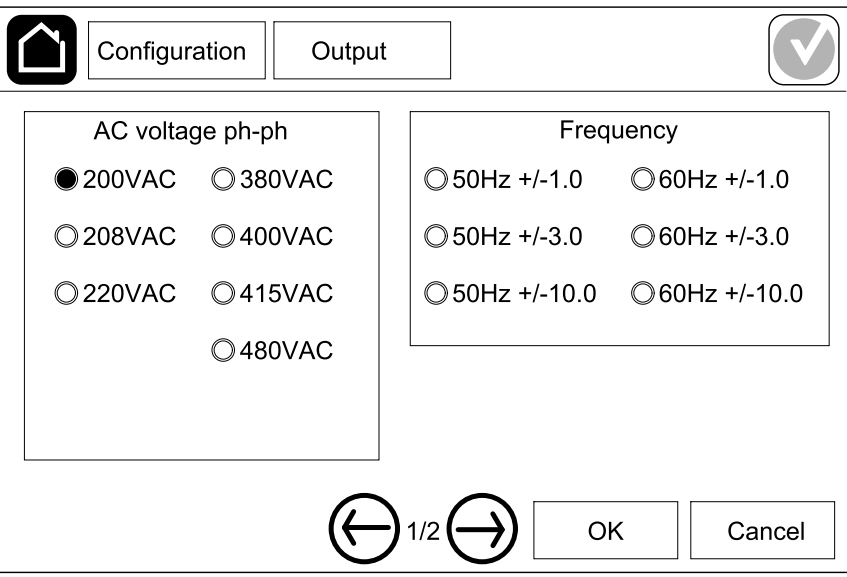

- d. Set the **Bypass and output tolerance (%)**. The bypass and output tolerance range is +3% to +10%, default is +10%.
- e. Set the **Voltage compensation (%)**. The output voltage of the UPS can be adjusted up to ±3% to compensate for different cable lengths.
- f. Set the **Overload threshold (%)**. The overload range is 0% to 100%, default is 75%.
- g. Set the **Transformer voltage compensation (%)**. The transformer voltage compensation range is 0% to 3%, default is 0%. See [Output](#page-17-0) Transformer Voltage [Compensation,](#page-17-0) page 18 for more details and [Configure](#page-15-1) the UPS Input, page 16 for configuring that an output transformer is present.
- h. Tap **OK** to save your settings.

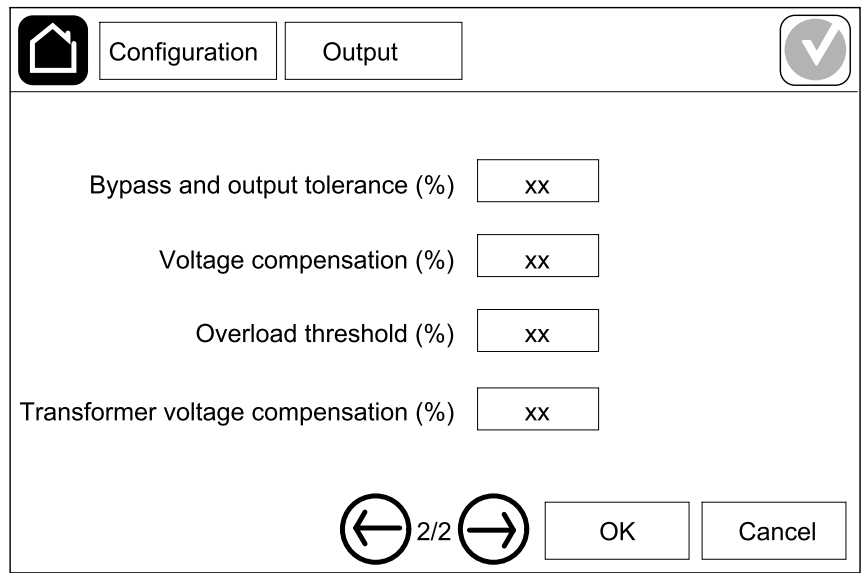

#### <span id="page-17-0"></span>**Output Transformer Voltage Compensation**

It is possible to compensate for an output transformer and balance the output voltage drop (0-3%).

- 1. Disconnect the load from the UPS.
- 2. Measure the voltage on the secondary side of the transformer at 0% load, and adjust the output voltage of the UPS manually via the **Voltage compensation (%)** setting to compensate for the voltage offset, if any .
- 3. Connect the load to the UPS.
- 4. Measure the voltage on the secondary side of the transformer again at X% load, and adjust the output voltage of the UPS via the **Transformer voltage compensation (%)** setting to compensate for the voltage drop in the transformer.

The transformer voltage compensation required at the specific load is used to make an automatic linear output voltage adjustment on the UPS according to the output load percentage.

# **AADANGER**

#### <span id="page-18-0"></span>**HAZARD OF ELECTRICAL SHOCK, EXPLOSION, OR ARC FLASH**

Battery settings must only be entered by qualified personnel knowledgeable of batteries, battery configuration, and the required precautions.

**Failure to follow these instructions will result in death or serious injury.**

- 1. Tap **Configuration > Battery**.
- 2. Select your battery solution type:
	- a. Select **Standard** if you have a standard Galaxy VS battery solution and choose the commercial reference for your specific battery configuration from the drop-down list.
	- b. Select **Modular** if you have a modular Galaxy VS battery solution.
	- c. Select **Custom** if you have a custom battery solution.

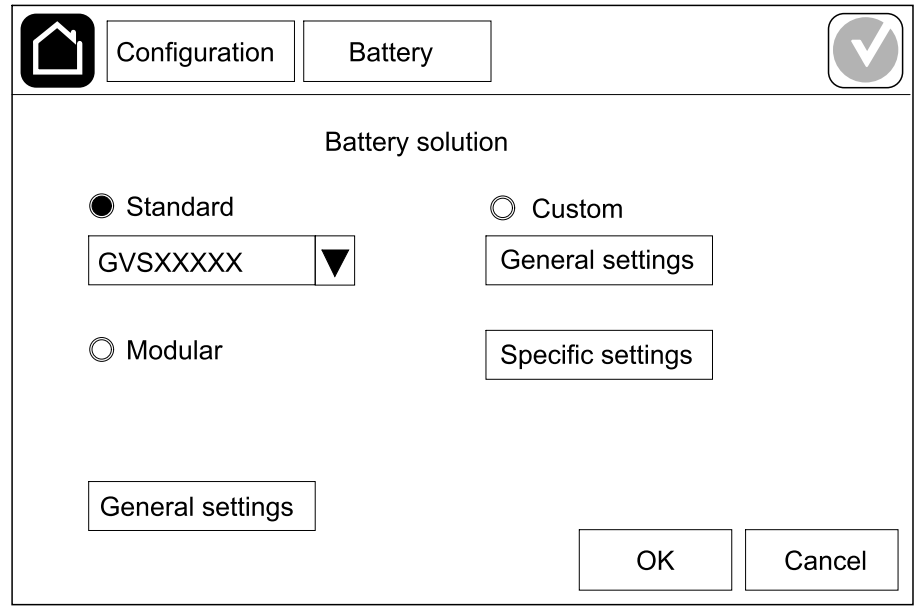

3. Tap **General settings** and set up the following parameters:

**NOTE:** On each page, tap **OK** to save your settings and tap the arrow symbol to go to the next page. Only the first three settings are available for modular battery solutions.

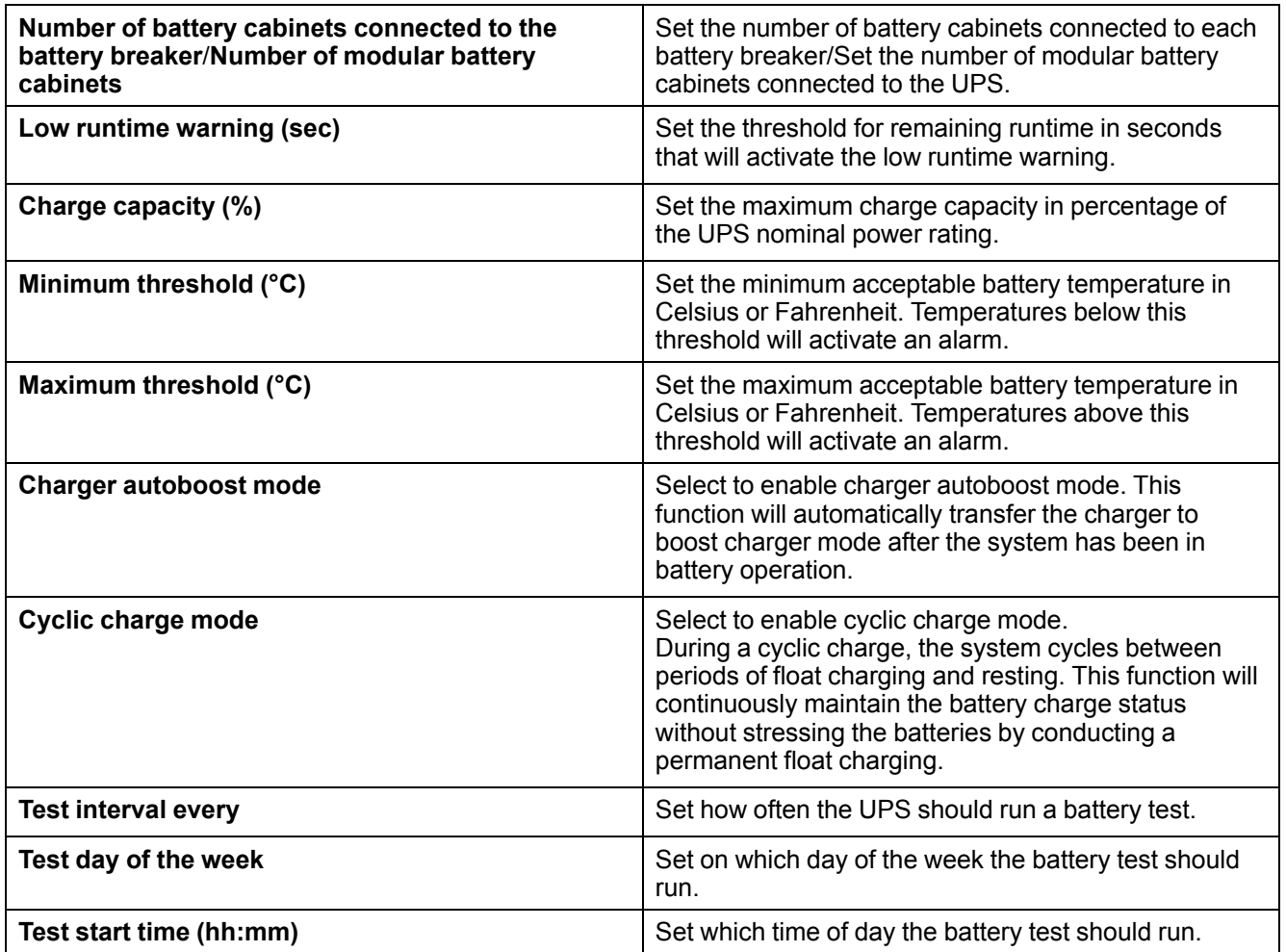

4. **Only for custom battery solution**: Tap **Specific settings** and set up the following parameters:

**NOTE:** On each page, tap **OK** to save your settings and tap the arrow symbol to go to the next page.

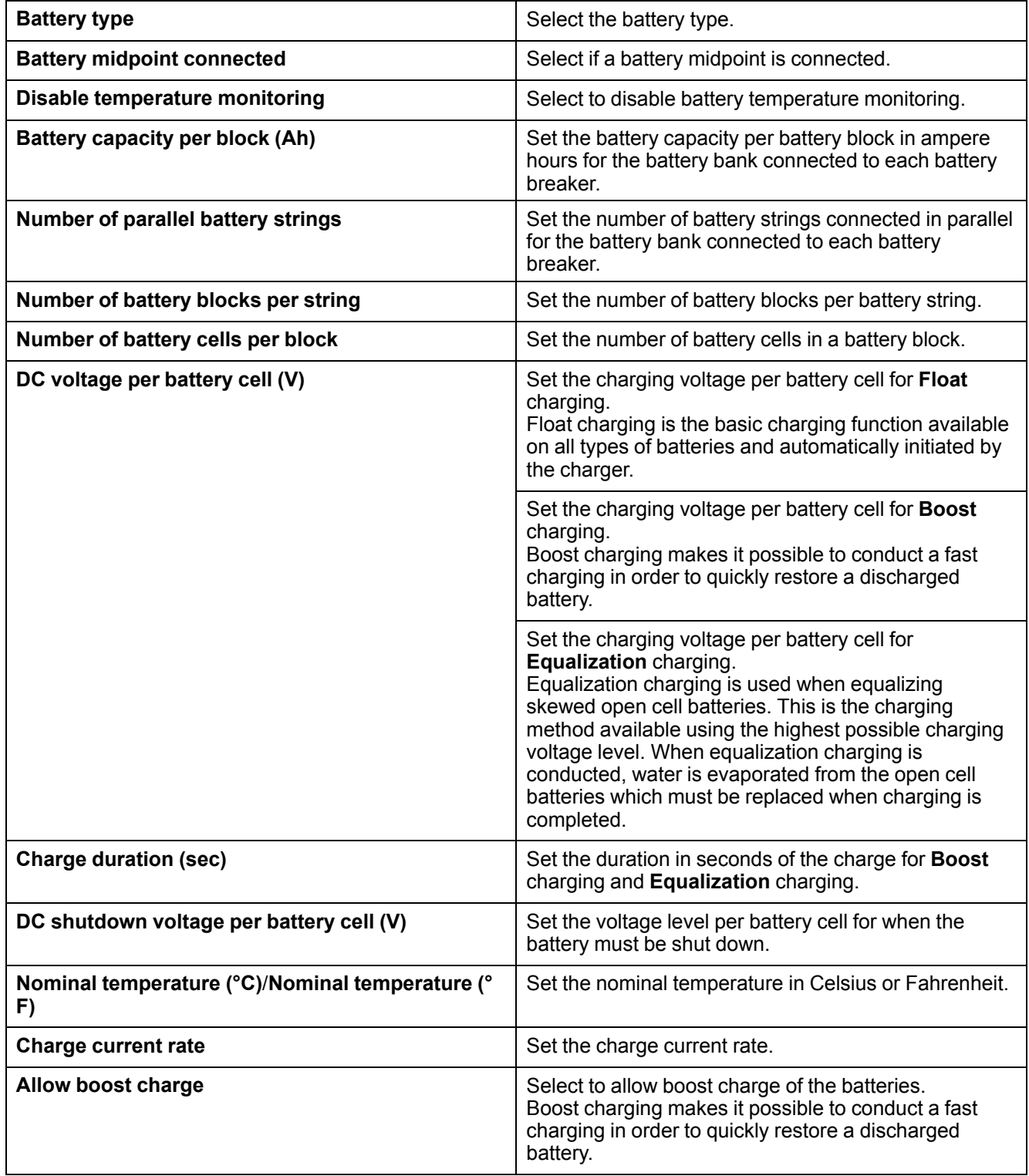

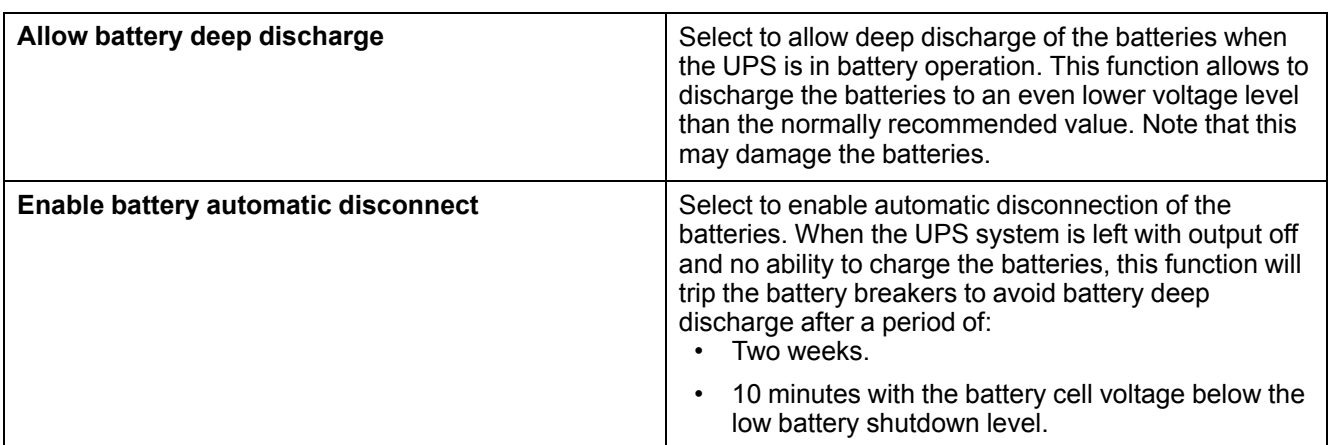

- <span id="page-22-0"></span>2. Select the **High efficiency mode**: **Disable**, **ECO mode**, or **ECOnversion**. **NOTE:** Contact Schneider Electric to enable **ECO mode**.
- 3. Select **ECOnversion harmonics compensator**, if relevant.
- 4. Select the **High efficiency schedule**: **Active on schedule**, **Always active**, or **Never active**.
	- a. For **Active on schedule**, tap **Schedule** and set up and enable the schedule(s) as needed.

### <span id="page-23-0"></span>**Configure the Breakers**

**NOTE:** This configuration is mandatory for correct UPS operation.

- 1. Tap **Configuration > Breakers**.
- 2. Tap the different breakers in the mimic diagram to configure which breakers are present in the UPS system. Square with a  $\sqrt{ }$  means that the breaker is present, empty square means that the breaker is not present, grayed out square means that the breaker is automatically configured in your UPS system.

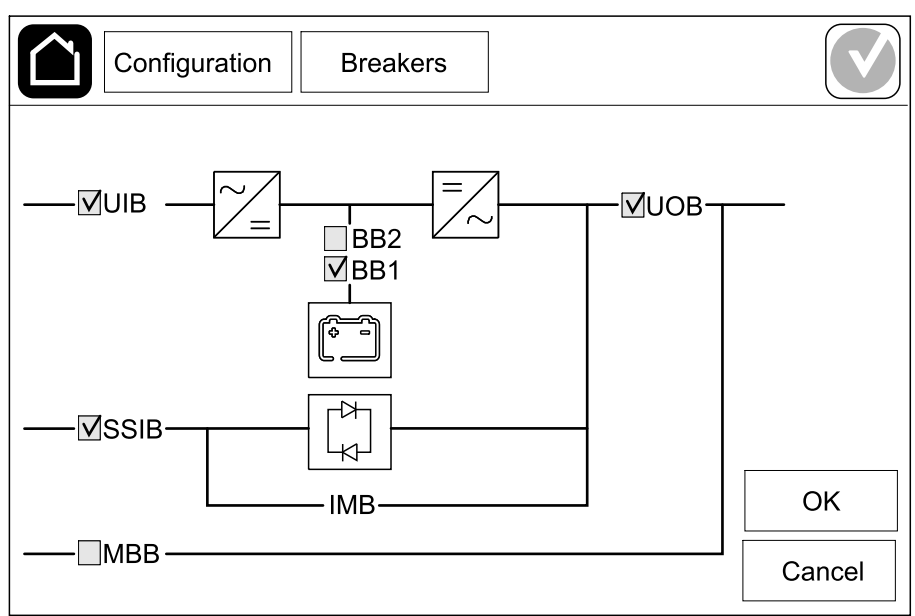

**NOTE:** The UPS can monitor up to two battery breakers in a standard battery solution. The UPS can monitor up to four battery breakers in a modular battery solution – this is configured automatically by the UPS. The mimic diagram only shows one battery breaker BB even if more battery breakers have been connected and configured for monitoring. If one or more of the monitored battery breakers are in the closed position, the BB on the mimic diagram will show as closed. If all of the monitored battery breakers are in the open position, the BB on the mimic diagram will show as open.

3. Tap **OK** to save your settings.

# <span id="page-24-0"></span>**Configure the Input Contacts**

- 1. Tap **Configuration > Contacts and relays** and select the input contact that you want to configure.
- 2. Select a function from the drop-down list for the selected input contact:

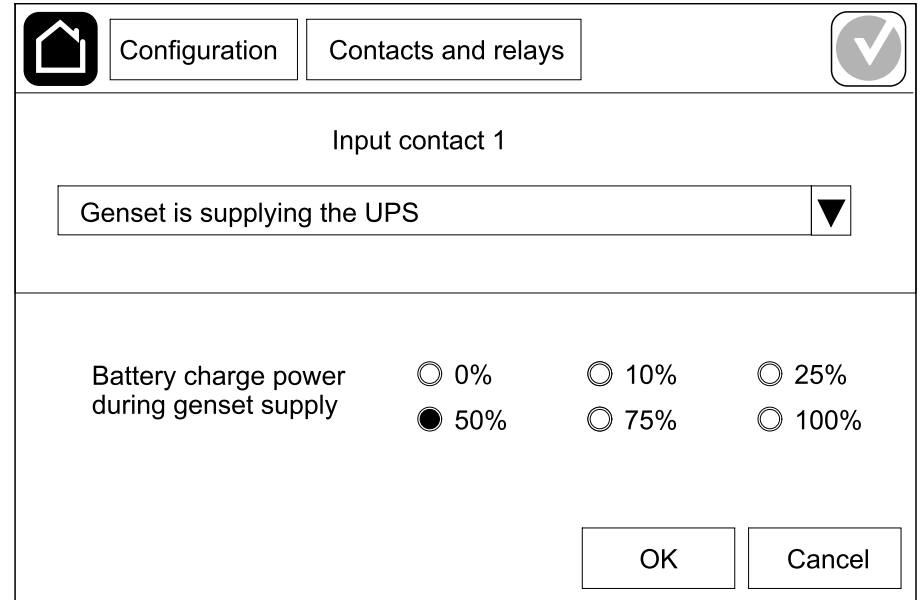

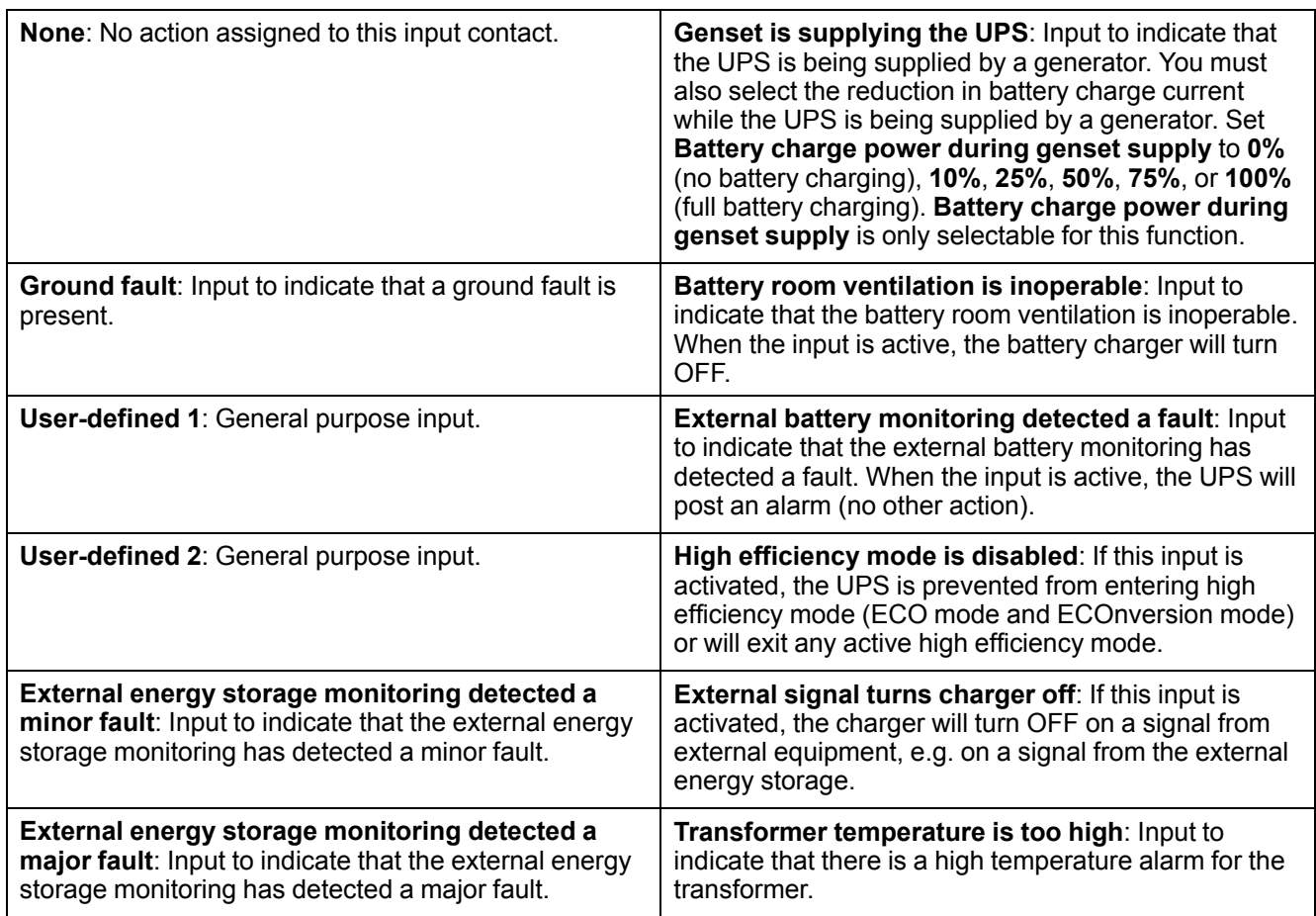

3. Tap **OK** to save your settings.

## <span id="page-25-0"></span>**Configure the Output Relays**

- 1. Tap **Configuration > Contacts and relays** and select the output relay that you want to configure.
- 2. Set the **Delay (sec)**.
- 3. Select to enable **Energized check mode** (disabled as default).

When **Energized check mode** is enabled, the output relay is activated, and will deactivate when the events assigned to the output relay occurs (normally activated).

When **Energized check mode** is disabled, the output relay is deactivated, and will activate when the events assigned to the output relay occurs (normally deactivated).

**Energized check mode** must be individually enabled for each output relay and makes it possible to detect if the output relay is inoperable:

- If the power supply to the output relays is lost, the events assigned to all the output relays will be indicated as present.
- If a single output relay has become inoperable, the events assigned to the single output relay will be indicated as present.
- 4. Select the event(s) you want to assign to the output relay. On each page, tap **OK** to save your settings and tap the arrow symbol to go to the next page.

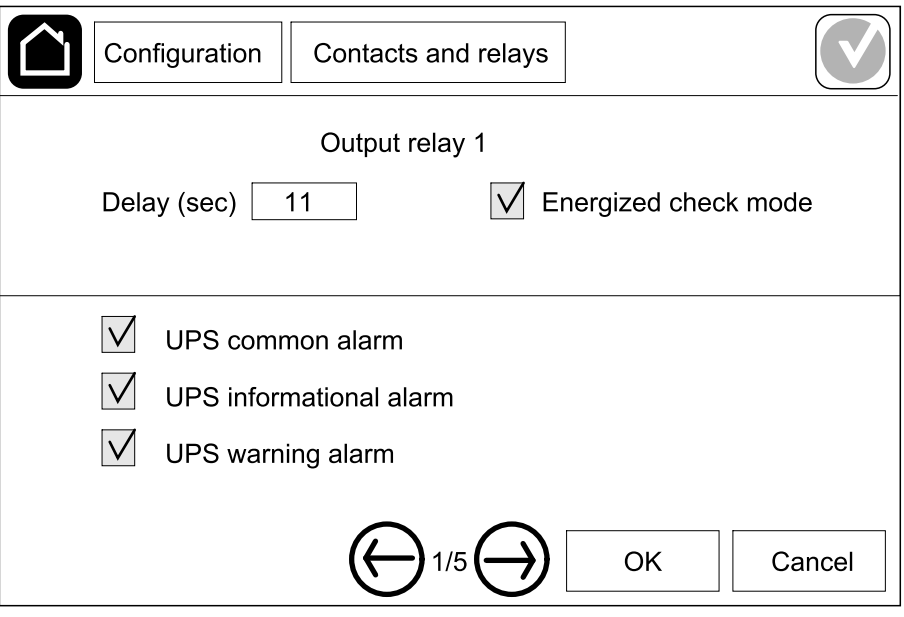

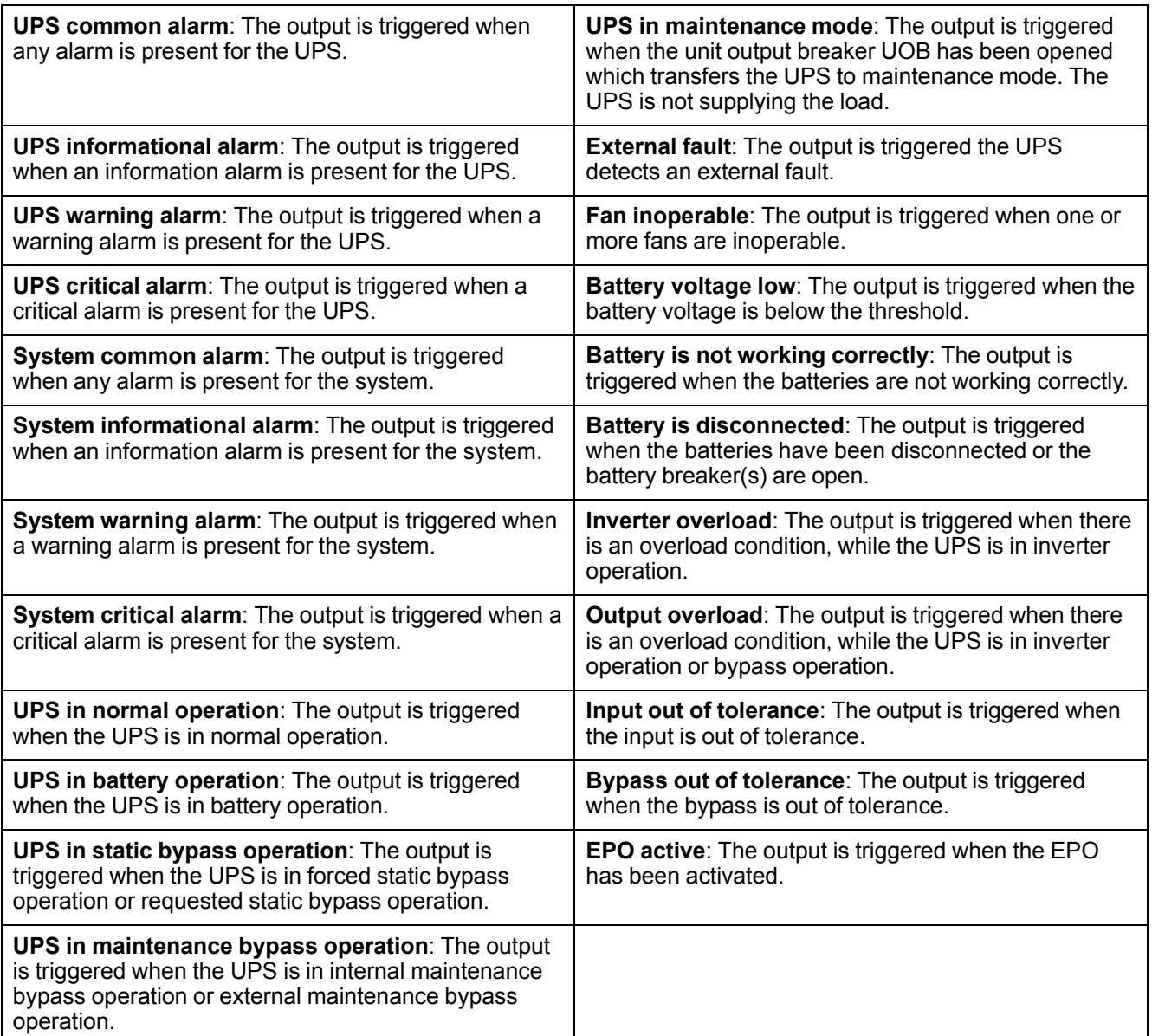

5. Tap **OK** to save your settings.

# <span id="page-27-0"></span>**Configure the Network**

The network can be configured for the integrated and the optional network management card (NMC).

- 1. Tap **Configuration > Network > IPv4** and select **Integrated NMC** to configure the integrated network management card or **Optional NMC** to configure the optional network management card.
	- a. Set the **Address mode** to **Manual**, **BOOTP**, or **DCHP**.
	- b. You can also disable the network by selecting **Disable integrated NMC IPv4**/**Disable optional NMC IPv4**.
	- c. Tap **OK** to save your settings.

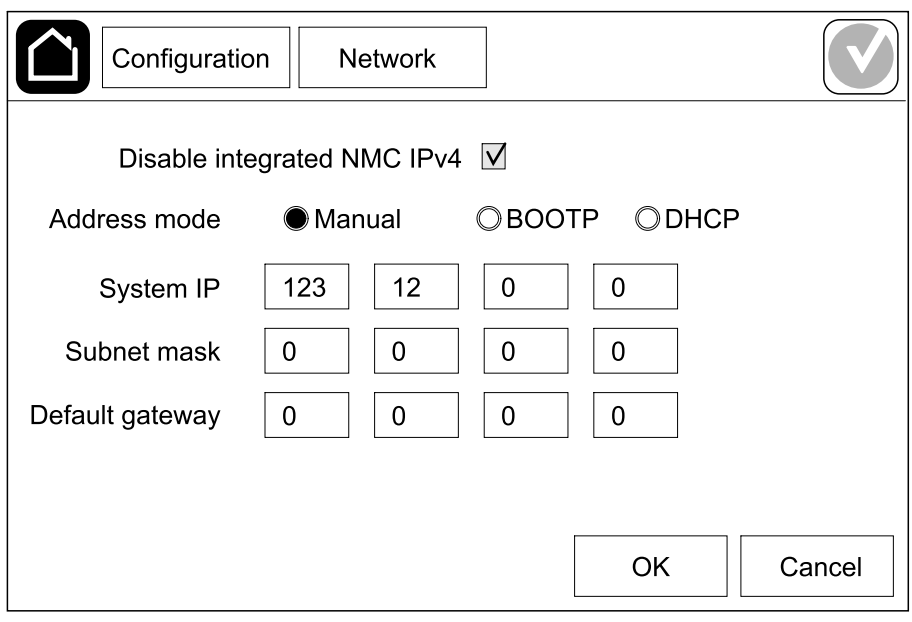

- a. Set the **DHCPV6 mode** to **Address and other information**, **Nonaddress information only**, or **IPv6 never**.
- b. Select **Auto configuration** or **Manual**.
- c. You can also disable the network by selecting **Disable integrated NMC IPv6**/**Disable optional NMC IPv6**.
- d. Tap **OK** to save your settings.

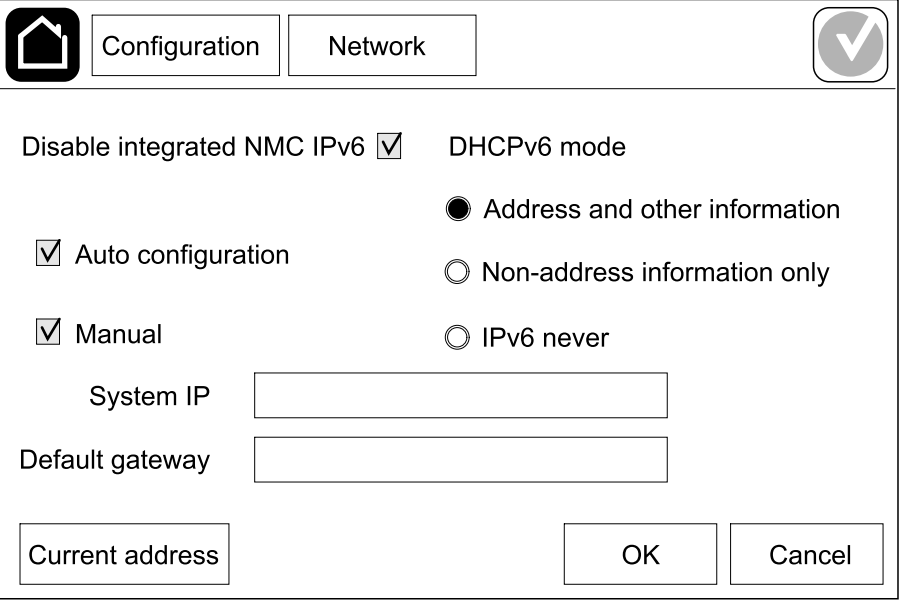

## <span id="page-28-0"></span>**Configure the Modbus**

The Modbus can be configured for the integrated and the optional network management card (NMC).

- 1. Tap **Configuration > Modbus** and select **Integrated NMC** to configure the integrated network management card or **Optional NMC** to configure the optional network management card.
	- a. Enable or disable **Serial Modbus**.
	- b. Set the **Parity** to **None**, **Even**, or **Odd**.
	- c. Set the **Stop bit** to **1** or **2**.
	- d. Set the **Baud rate** to **2400**, **9600**, **19200**, or **38400**.
	- e. Set the **Target unique ID** to a number between 1 and 247.

**NOTE:** Every device on the bus must have exactly the same settings except the device address **Target unique ID**, which must be unique for every device. No two devices on the bus can have the same address.

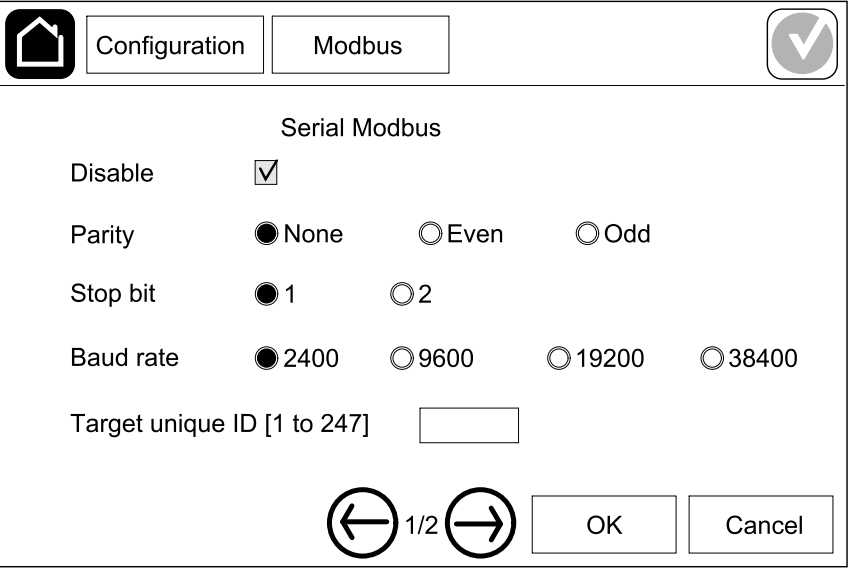

- f. Tap **OK** to save your settings and tap the arrow symbol to go to the next page.
- g. Enable or disable **TCP Modbus**.
- h. Select **Port 502** or **Port [5000 to 32768]**.

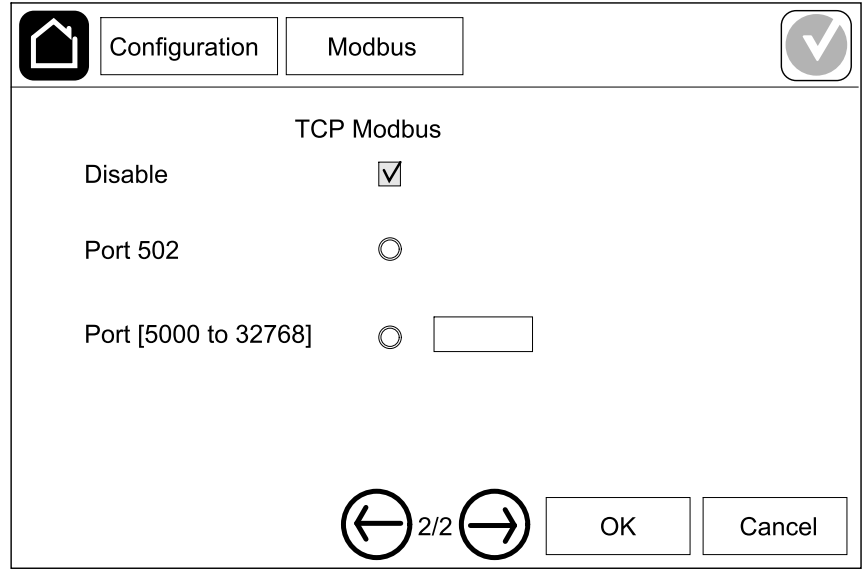

i. Tap **OK** to save your settings.

## <span id="page-30-0"></span>**Set the UPS Name**

- 1. Tap **Configuration > General > UPS name**.
- 2. Set the UPS name.
- 3. Tap **OK** to save your settings.

### <span id="page-30-1"></span>**Set the Date and Time**

- 1. Tap **Configuration > General > Date and time**.
- 2. Set the **Year**, **Month**, **Day**, **Hour**, **Minute**, and **Second**.
- 3. Tap **OK** to save your settings.

### <span id="page-30-2"></span>**Configure the Display Preferences**

- 1. Tap **Configuration > General > Display**.
	- a. Set the temperature unit to **Celsius** or **Fahrenheit**.
	- b. Tap the or + to set the display brightness.
	- c. Set the **Alarm sound** to **Enable** or **Disable**. This will enable/mute all alarm sounds.
	- d. Set the **Touch screen sound** to **Enable** or **Disable**. This will enable/ mute all display sounds (excluding alarm sounds).

## <span id="page-31-0"></span>**Configure the Air Filter Reminder**

When the air filter has been replaced, reset the air filter reminder.

- 1. Tap **Configuration > Reminder**.
	- a. Select **Enable reminder** to get reminders about replacing the air filter.
	- b. Select the reminder interval: **1 month**, **3 months**, **6 months**, or **1 year** based on the installation room environment.

Under **Remaining time (weeks)** you can see how much service life the air filter in use has left.

c. Tap **Reset** to reset the air filter service life counter.

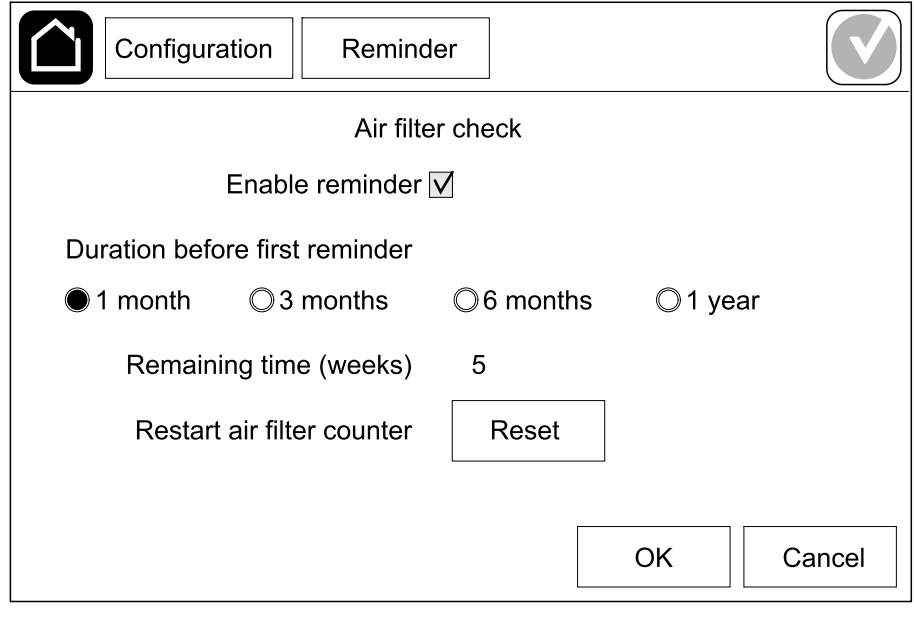

2. Tap **OK** to save your settings.

### <span id="page-31-1"></span>**Save the UPS Settings on a USB Device**

**NOTE:** The UPS can only accept settings that were originally saved from the same UPS. Settings saved from other UPSs can not be reused.

- 1. Tap **Configuration > Save/restore**.
- 2. Open the front panel.
- 3. Insert your USB device in USB port 1 on the UPS.
- 4. Tap **Save** to save the present UPS settings on the USB device.

**NOTE:** Do not remove the USB device until the save process has finished.

# <span id="page-32-0"></span>**Restore the UPS Settings from a USB Device**

**NOTE:** The UPS can only accept settings that were originally saved from the same UPS. Settings saved from other UPSs cannot be reused. Settings can only be restored when the UPS is in maintenance bypass operation or off mode.

**NOTE:** Do not open the unit input breaker UIB at the end of the shutdown sequence as this will turn off the power to the display.

- 1. Tap **Control > Guided sequences > Shut down UPS system** or **Control > Guided sequences > Shut down a UPS in a parallel system**, and follow the steps which appear on the display.
- 2. Select **Configuration > Save/restore**.
- 3. Open the front panel.
- 4. Insert your USB device in one of the USB ports on the UPS.
- 5. Tap **Restore** to implement saved UPS settings from the USB device. Wait for the controller to reboot automatically.

**NOTE:** Do not remove the USB device until the restore process has finished.

6. Select **Control > Guided sequences > Start up UPS system** or **Control > Guided sequences > Start up a UPS in a parallel system**, and follow the steps which appear on the display.

### <span id="page-32-1"></span>**Set the Display Language**

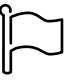

- 1. Tap the flag button on the main menu screen.
- 2. Tap your language.

# <span id="page-33-0"></span>**Change the Password**

- 1. Tap **Logout**.
- 2. Tap **Configuration**.
- 3. Enter your password.
	- **NOTE:** The default administrator username and password is **admin**.
- 4. Tap **Change password** and enter the new password.

# <span id="page-34-0"></span>**Operation Procedures**

# <span id="page-34-1"></span>**Start Up the UPS System from Off Mode**

**NOTE:** Use this procedure to start up a UPS from Off mode with no supplied load. If you are starting up the UPS with load supplied via MBB or IMB, please follow the procedure described in Start Up the UPS System from [Maintenance](#page-37-0) Bypass [Operation,](#page-37-0) page 38.

1. Close the unit input breaker UIB.

The display turns on. The rebooting sequence lasts approximately 3 minutes.

- 2. Close the static switch input breaker SSIB (if present).
- 3. Close the battery breakers (if present).
- 4. Close the unit output breaker UOB.
- 5. Close the system isolation breaker SIB (if present).
- 6. Turn on the inverter by pressing the inverter ON button on the controller box or by following Turn the [Inverter](#page-34-5) ON, page 35.

## <span id="page-34-2"></span>**Transfer the UPS from Normal Operation to Static Bypass Operation**

- 1. Select **Control > Operation mode > Transfer to bypass operation**.
- 2. Tap **OK** on the confirmation screen.

### <span id="page-34-3"></span>**Transfer the UPS from Static Bypass Operation to Normal Operation**

- 1. Select **Control > Operation mode > Transfer to normal operation**.
- 2. Tap **OK** on the confirmation screen.

### <span id="page-34-4"></span>**Turn the Inverter OFF**

**IMPORTANT:** This will turn off the supply to the load.

- 1. Select **Control > Inverter > Inverter off**.
- 2. Tap **OK** on the confirmation screen.

### <span id="page-34-5"></span>**Turn the Inverter ON**

- 1. Select **Control > Inverter > Inverter on**.
- 2. Tap **OK** on the confirmation screen.

### <span id="page-35-0"></span>**Set the Charger Mode**

- 1. Tap **Control > Charger**.
- 2. Tap **Float**, **Boost**, or **Equalization**.
- 3. Tap **OK** on the confirmation screen.

### <span id="page-35-1"></span>**Shut Down the UPS System into Maintenance Bypass Operation**

**NOTE:** Only operate a breaker when the associated breaker indicator lamp is illuminated.

- 1. Tap **Control > Guided sequences > Shut down UPS system** or **Control > Guided sequences > Shut down a UPS in a parallel system**, and follow the steps which appear on the display.
- 2. **Generic shutdown procedure for a UPS system with external maintenance bypass breaker MBB**:

**NOTE:** The following are generic shutdown procedures. Always follow the steps of the **Guided sequences** which are specific to your system

- a. Select **Control > Operation mode > Transfer to bypass operation** if possible.
- b. Close the maintenance bypass breaker MBB.
- c. Open the system isolation breaker SIB (if present).
- d. Open the unit output breaker UOB.
- e. Select **Control > Inverter > Inverter off** or press the inverter OFF button (hold for five seconds) on the controller section.
- f. Open the static switch input breaker SSIB (if present).
- g. Open the battery breaker(s).
- h. Open the unit input breaker UIB.
- i. Repeat step d to h for other UPSs in a parallel system.
- 3. **Generic shutdown procedure for a UPS system using the internal maintenance breaker IMB (no MBB present)**:

**NOTE:** The following are generic shutdown procedures. Always follow the steps of the **Guided sequences** which are specific to your system

- a. Select **Control > Operation mode > Transfer to bypass operation** if possible.
- b. Close the internal maintenance breaker IMB.
- c. Open the battery breaker(s).
- d. Repeat step c for other UPS in a simplified 1+1 parallel system.
### **Shut Down into Maintenance Bypass Operation for Single UPS System with Kirk Key Installed**

**NOTE:** Only operate a breaker when the associated breaker indicator lamp is illuminated.

- 1. Select **Control > Operation mode > Transfer to bypass operation**.
- 2. Hold down the SKRU push-button, turn and remove key A from the SKRU interlock.
- 3. Insert key A in the interlock for the maintenance bypass breaker MBB and turn the key.
- 4. Close the maintenance bypass breaker MBB.
- 5. Open the unit output breaker UOB.
- 6. Turn and remove key B from the interlock for the unit output breaker UOB.
- 7. Insert key B in the SKRU interlock and turn the key to the locked position.
- 8. Select **Control > Inverter > Inverter off**.
- 9. Open the static switch input breaker SSIB (if present).
- 10. Open the battery breaker(s).
- 11. Open the unit input breaker UIB.

### **Start Up the UPS System from Maintenance Bypass Operation**

**NOTE:** Only operate a breaker when the associated breaker indicator lamp is illuminated.

1. If open, close the unit input breaker UIB.

The display turns on. The rebooting sequence lasts approximately 3 minutes.

- 2. Select **Control > Guided sequences > Start up UPS system** or **Control > Guided sequences > Start up a UPS in a parallel system**, and follow the steps which appear on the display.
- 3. **Generic start-up procedure for a UPS system with external maintenance bypass breaker MBB**:

**NOTE:** The following are generic shutdown procedures. Always follow the steps of the **Guided sequences** which are specific to your system

- a. If open, close the unit input breaker UIB.
- b. Close the static switch input breaker SSIB (if present).
- c. Close the battery breaker(s).
- d. Select **Control > Operation mode > Transfer to bypass operation** if possible.
- e. Close the unit output breaker UOB.
- f. Repeat step a to e for other UPSs in a parallel system.
- g. Close the system isolation breaker SIB (if present).
- h. Open the maintenance bypass breaker MBB.
- i. Select **Control > Inverter > Inverter on** or press the inverter ON button (hold for five seconds) on the controller section.
- 4. **Generic start-up procedure for a UPS system using the internal maintenance breaker IMB (no MBB present)**:

**NOTE:** The following are generic shutdown procedures. Always follow the steps of the **Guided sequences** which are specific to your system

- a. If open, close the unit input breaker UIB.
- b. Close the battery breaker(s).
- c. Repeat step a to b for other UPS in a simplified 1+1 parallel system.
- d. Open the internal maintenance breaker IMB.
- e. Select **Control > Inverter > Inverter on** or press the inverter ON button (hold for five seconds) on the controller section.

### **Start Up from Maintenance Bypass Operation for Single UPS System with Kirk Key Installed**

**NOTE:** Only operate a breaker when the associated breaker indicator lamp is illuminated.

1. Close the unit input breaker UIB.

The display turns on. The rebooting sequence lasts approximately three minutes.

- 2. Close the static switch input breaker SSIB (if present).
- 3. Close the battery breakers.
- 4. Select **Control > Operation mode > Transfer to bypass operation**.
- 5. Hold down the SKRU push-button, turn and remove key B from the SKRU interlock.
- 6. Insert key B in the interlock for the unit output breaker UOB and turn the key.
- 7. Close the unit output breaker UOB.
- 8. Open the maintenance bypass breaker MBB.
- 9. Turn and remove key A from the interlock for the maintenance bypass breaker MBB.
- 10. Insert key A in the SKRU interlock and turn the key to the locked position.
- 11. Select **Control > Inverter > Inverter on**.

## <span id="page-39-1"></span>**Access a Configured Network Management Interface**

The network management card web interface is compatible with: Windows® operating systems:

- Microsoft® Internet Explorer® (IE) 10.x or higher, with compatibility view turned on.
- The latest release of Microsoft Edge

All operating systems:

• The latest releases of Mozilla® Firefox® or Google® Chrome®

The below procedure describes how to access the network management interface from a web interface. If enabled, it is also possible to use the following interfaces:

- SSH
- **SNMP**
- FTP
- **SFTP**

**NOTE:** Please visit [www.schneider-electric.com](http://www.schneider-electric.com) to view the Security Deployment Guidelines and Security Handbook for the product.

The network management card supports NTP connection for synchronization of time. Ensure that only one network management interface in the entire UPS system (single or parallel) is set to synchronize time.

You can use either of the following protocols when you use the web interface:

- The HTTP protocol (disabled by default), which provides authentication by user name and Pin but no encryption.
- The HTTPS protocol (enabled by default), which provides extra security through Secure Socket Layer (SSL); encrypts user names, Pin, and data being transmitted; and authenticates network management cards by means of digital certificates.

See Enable [HTTP/HTTPS](#page-39-0) Protocols, page 40.

By default, SNMP protocols are disabled on the network management card to avoid cybersecurity risks. SNMP protocols must be enabled to use the monitoring functions of the network management card, or to connect to EcoStruxure IT Gateway or StruxureWare Data Center Expert. You can enable and use either of these SNMP protocols:

- SNMPv1, which provides minimal security. If using this protocol, Schneider Electric recommends customizing the access control parameters to enhance security.
- SNMPv3, which provides extra security through both encryption and authentication. Schneider Electric recommends using this protocol for better security and customizing the access control parameters.

See Enable SNMP [Protocols,](#page-40-0) page 41.

#### <span id="page-39-0"></span>**Enable HTTP/HTTPS Protocols**

- 1. Access the network management interface by its IP address (or its DNS name, if a DNS name is configured).
- 2. Enter the user name and password. The default user name and password is **apc**. You will be prompted to change this password on the first login.
- 3. To enable or disable the HTTP or HTTPS protocol, go to **Configuration > Network > Web > Access**, select the protocol, set the parameters, and click on **Apply**.

#### <span id="page-40-0"></span>**Enable SNMP Protocols**

- 2. Enter the user name and password. The default user name and password is **apc**. You will be prompted to change this password on the first login.
- 3. To enable SNMPv1 protocol:
	- a. Go to **Configuration > Network > SNMPv1 > Access**, select **Enable** and click on **Apply**.
	- b. Go to **Configuration > Network > SNMPv1 > Access Control** and set up the parameters.
- 4. To enable SNMPv3 protocol:
	- a. Go to **Configuration > Network > SNMPv3 > Access**, select **Enable** and click on **Apply**.
	- b. Go to **Configuration > Network > SNMPv3 > Access Control** and set up the parameters.
	- c. Go to **Configuration > Network > SNMPv3 > User Profiles** and set up the parameters.

**NOTE:** The SNMPv1 or SNMPv3 settings must match your settings on the EcoStruxure IT Gateway or StruxureWare Data Center Expert for the network management card 4 to communicate correctly with EcoStruxure IT Gateway or StruxureWare Data Center Expert.

## <span id="page-41-0"></span>**View the Logs**

- 1. Tap **Logs**. The log shows the lastest 100 events with the newest events at the top of the list.
	- a. Tap the arrow buttons to go to the next or previous page.
	- b. Tap the double arrow buttons to go the first or last page.
	- c. Tap the recycle bin button to delete all events stored in the log.

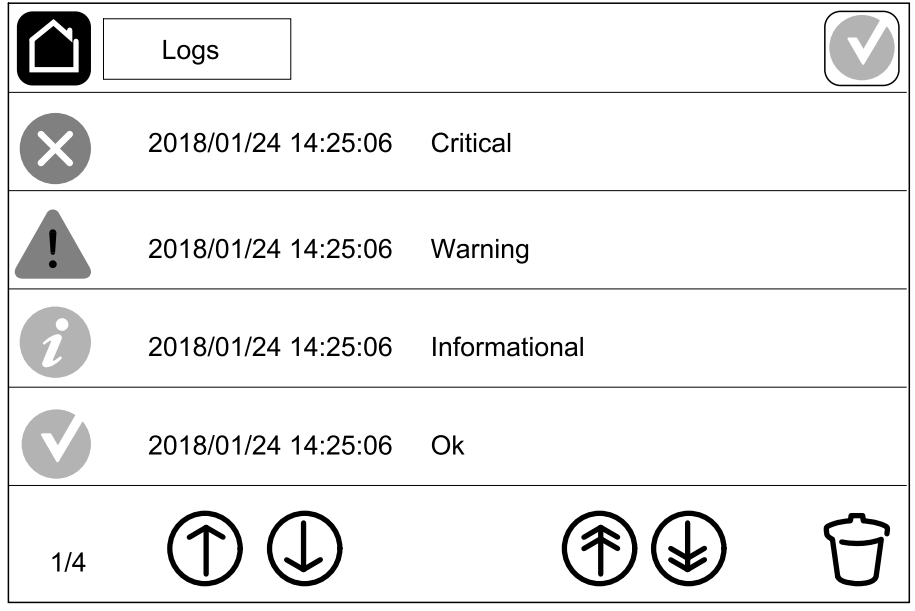

#### 1. Tap **Status**.

a. Tap **Input**, **Output**, **Bypass**, **Battery**, **Temperature**, or **Parallel** to see the status.

#### **Input**

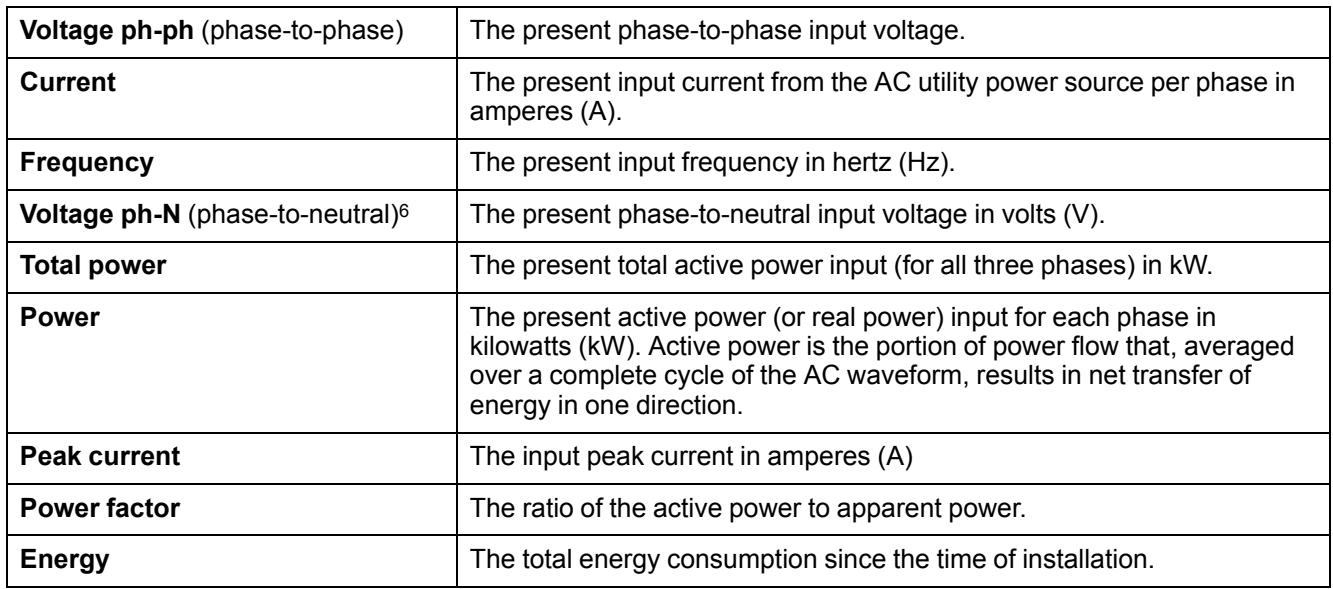

#### **Output**

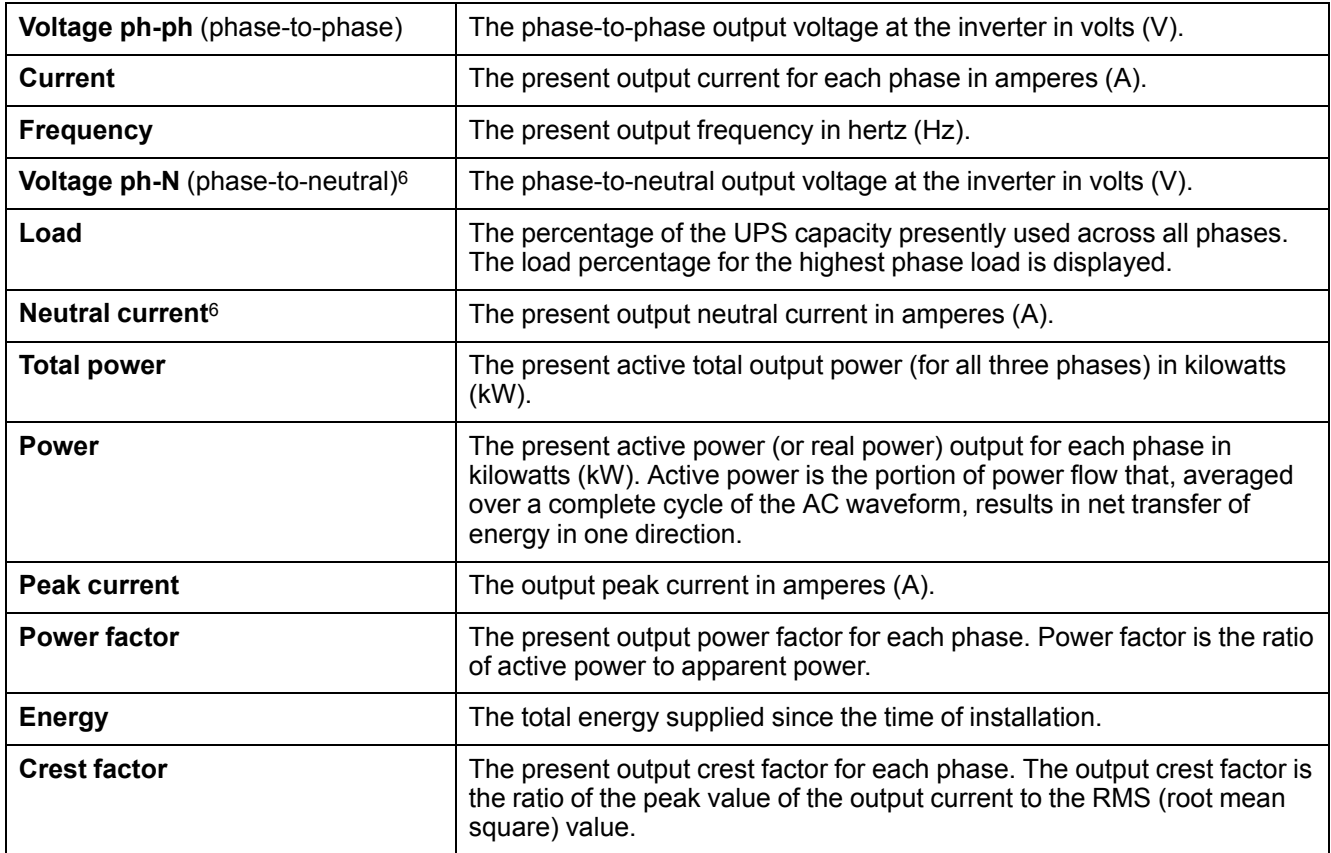

<sup>6.</sup> Only applicable in systems with neutral connection.

#### **Bypass**

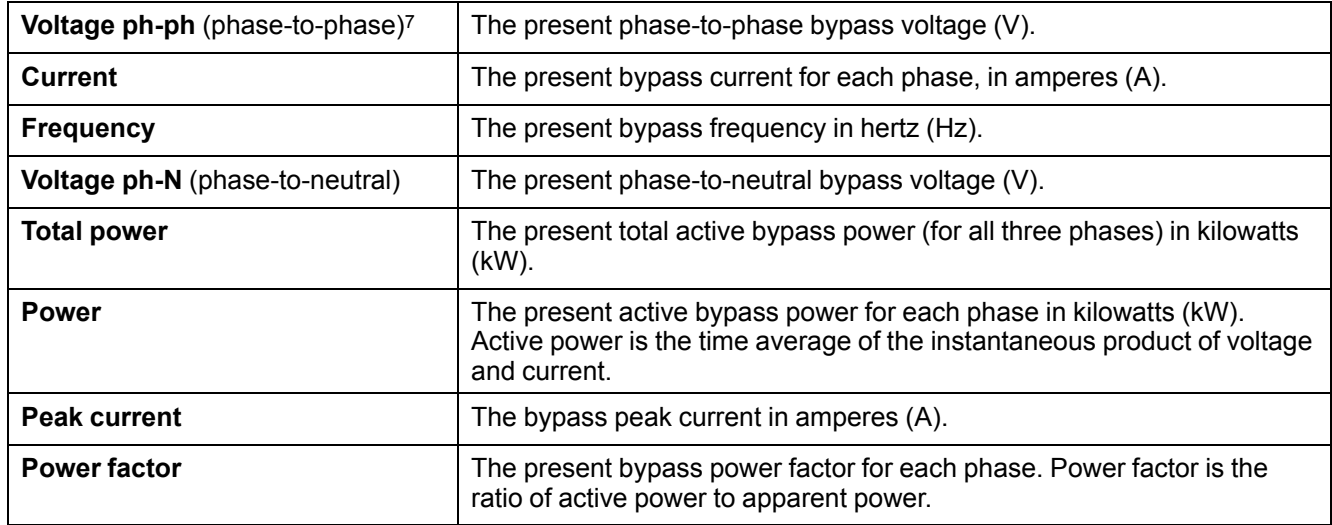

#### **Battery**

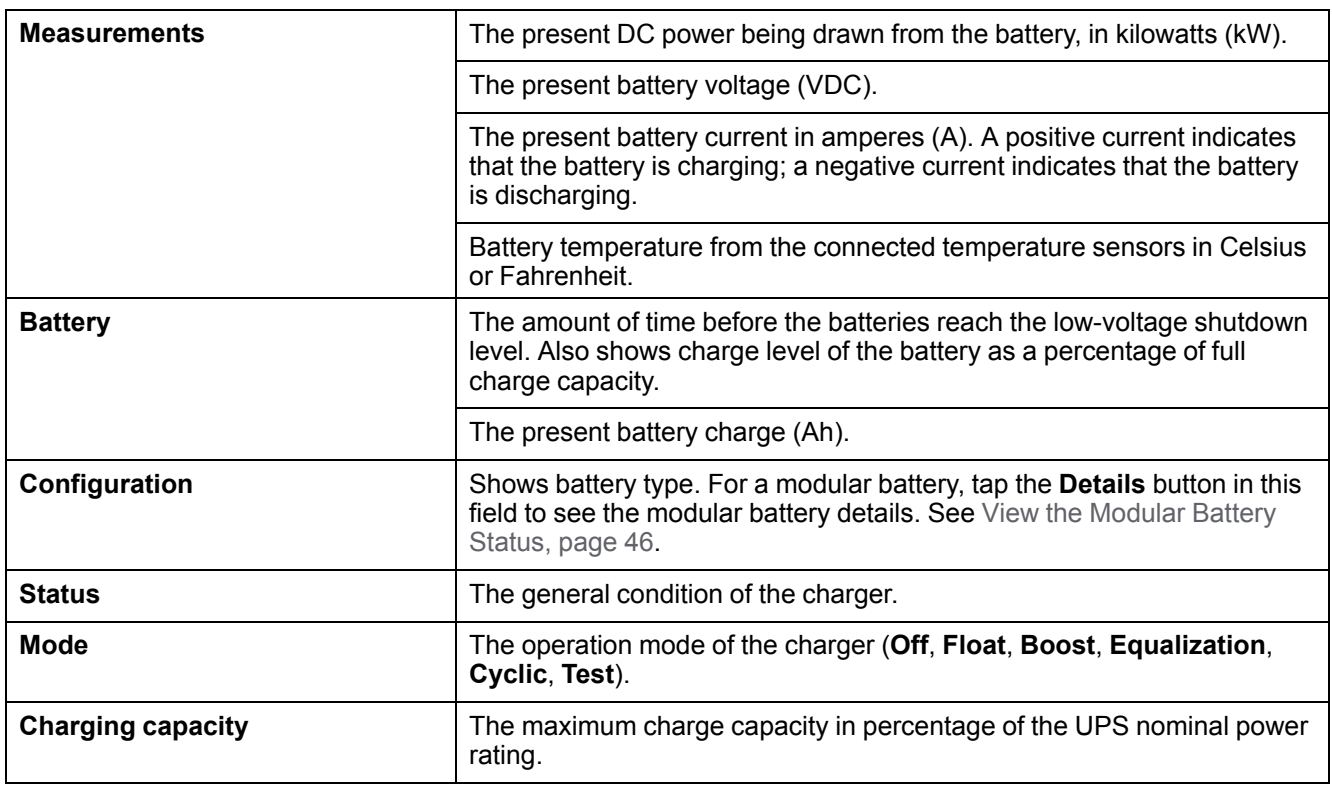

#### **Temperature**

| <b>Ambient temperature</b> | Ambient temperature in Celsius or Fahrenheit.                                                                                                    |
|----------------------------|----------------------------------------------------------------------------------------------------|
| <b>Battery temperature</b> | Battery temperature in Celsius or Fahrenheit from the connected battery<br>temperature sensors.                                                                                      |
| <b>Temperature</b>         | Ambient temperature in Celsius or Fahrenheit from the optional<br>connected temperature sensors (AP9335T and AP9335TH). Naming to<br>be set up via the network management interface. |
| <b>Humidity</b>            | Humidity in percentage from the optional connected humidity sensors<br>(AP9335TH). Naming to be set up via the network management<br>interface.                                      |

<sup>7.</sup> Only applicable in systems with neutral connection.

#### **Parallel**

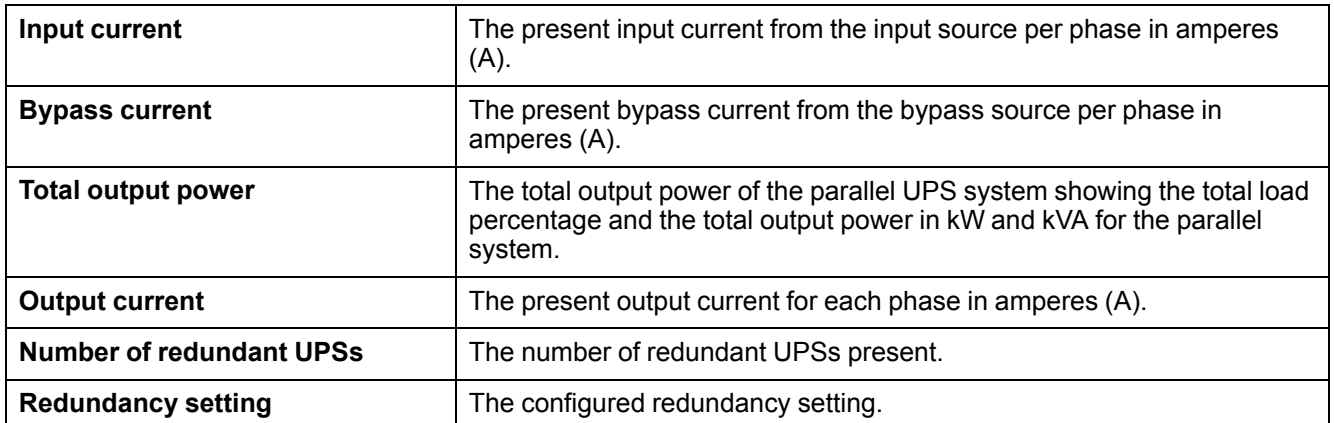

#### <span id="page-45-0"></span>**View the Modular Battery Status**

1. Select **Status > Battery > Details**. An overview of the modular battery solution is shown. You can see the battery breaker status for each modular battery cabinet and for the modular batteries inside the UPS (only available for UPS models for internal batteries). If the battery symbol is red, it means that an alarm exists for modular batteries in the modular battery cabinet or in the UPS. The temperature shown on this screen is the highest battery string temperature measured in the modular battery cabinet/UPS.

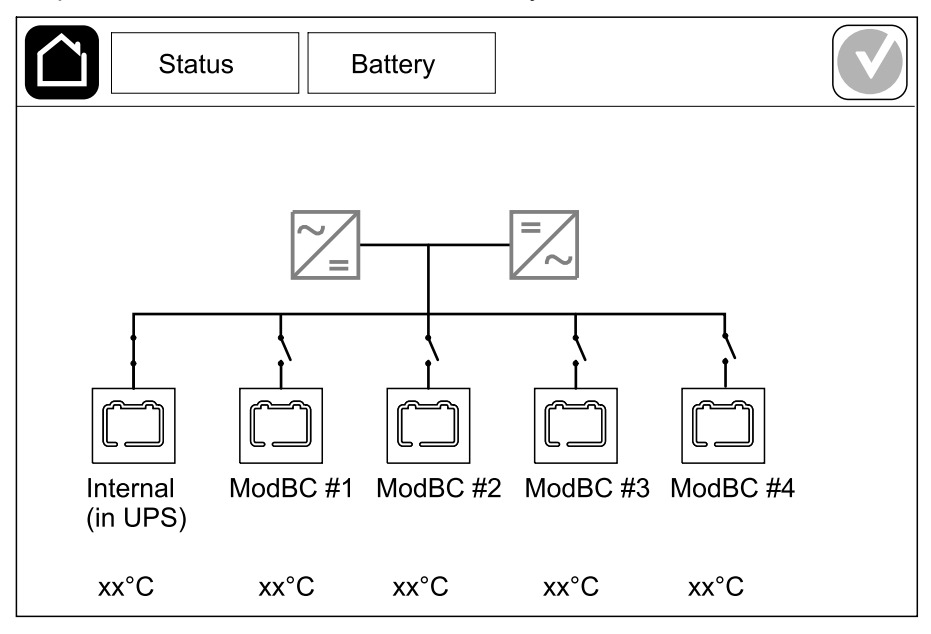

2. Tap the battery symbol named **Internal (in UPS)** (only present for UPS models for internal batteries) to see the information for modular batteries in the UPS or tap the battery symbol named **ModBC # x** to see the information for modular battery cabinet x. You will then be able to see details for each battery string such as number of installed battery modules, alarm presence, temperature for each battery string, and battery module type.

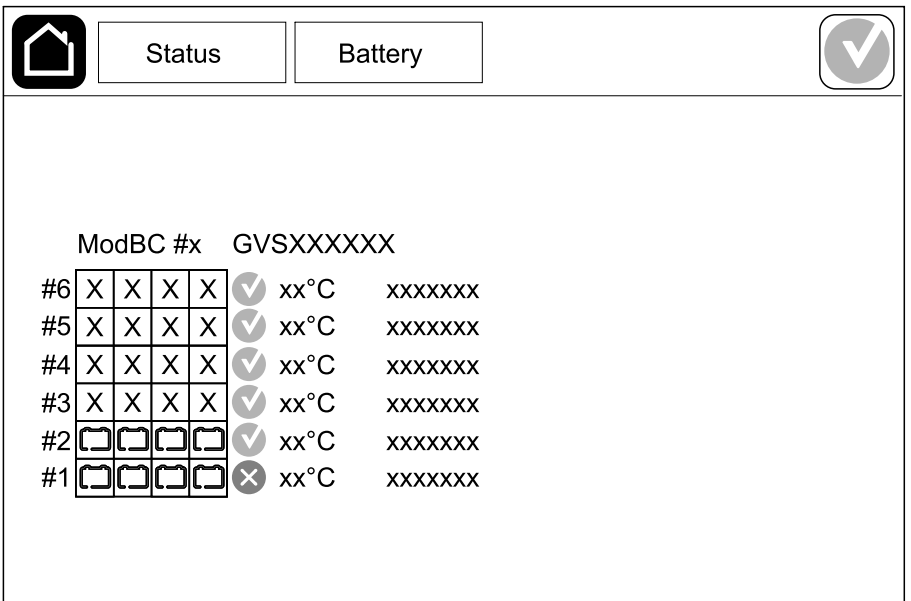

# <span id="page-46-0"></span>**Tests**

The UPS system can perform the following tests to ensure correct performance of the system:

- **Buzzer**
- **Status LEDs**
- **Breaker lamp**
- **Runtime calibration**
- **Battery**

Tap the menu button on the home screen and select **Maintenance** and **Buzzer**, or **Status LEDs**, or **Breaker lamp** to start the test of these functions. See [Start](#page-46-1) a Runtime [Calibration](#page-46-1) Test, page 47 and Start a [Battery](#page-47-0) Test, page 48 for details and requirements for these tests.

### <span id="page-46-1"></span>**Start a Runtime Calibration Test**

This feature is used for calibrating the estimated remaining battery runtime value. In this test, the UPS transfers to battery operation and the batteries are discharged to the low DC warning level. Based on the elapsed time and information about the load, the battery capacity can be calculated and the estimated runtime calibrated.

Schneider Electric recommends performing a runtime calibration test at start-up, when batteries are replaced, or when changes are made to the battery solution.

## *NOTICE*

#### **RISK OF EQUIPMENT DAMAGE**

- During a runtime calibration test, the batteries are reduced to a very low capacity and are therefore not capable of supporting the load in case of an input power failure.
- Batteries will be discharged to the low DC warning level and this will result in a short battery runtime after the calibration until the batteries are fully recharged.
- Repeated battery testing or calibration can affect the service life of the battery.

**Failure to follow these instructions can result in equipment damage.**

Prerequisites:

- No critical alarms present.
- Batteries must be 100% charged.
- The load percentage must be at least 10% and must not change more than 20% during the test. Example: If the load percentage is 30% at the start of the test, the test will abort if the load percentage drops below 24% or rises above 36% during the test.
- The bypass supply must be available.
- The operation mode must be normal operation, ECOnversion, or ECO mode.
- The system operation mode must be inverter, ECOnversion, or ECO mode.
- 1. Tap the menu button on the home screen.
- 2. Select **Maintenance > Runtime calibration > Start calibration**.
- 3. Tap **OK** on the confirmation screen.

## **Stop a Runtime Calibration Test**

- 1. Tap the menu button on the home screen.
- 2. Select **Maintenance > Runtime calibration > Stop calibration**.
- 3. Tap **OK** on the confirmation screen.

### <span id="page-47-0"></span>**Start a Battery Test**

Prerequisites:

- The battery breakers are closed.
- No critical alarms present.
- The bypass supply must be available.
- Static bypass operation must be available.
- The batteries must be more than 50% charged.
- The runtime available must be more than 4 minutes.
- The operation mode must be normal operation, ECOnversion, or ECO mode.
- The system operation mode must be inverter, ECOnversion, or ECO mode.

This feature performs a number of tests on the batteries, such as fuse-blown check and weak battery detection. The test will discharge the batteries and use about 10% of the total runtime capacity. Example: If you have 10 minutes of runtime, the test will run for 1 minute. The battery test can be scheduled to run automatically in different time intervals (from weekly and up to once a year).

- 1. Select **Maintenance > Battery > Start test**.
- 2. Tap **OK** on the confirmation screen.

### **Stop a Battery Test**

- 1. Tap the menu button on the home screen.
- 2. Select **Maintenance > Battery > Stop test**.
- 3. Tap **OK** on the confirmation screen.

# <span id="page-48-0"></span>**Maintenance**

## **Connect Temperature/Humidity Sensor (Option)**

Temperature/humidity sensor (AP9335Tor AP9335TH) can be connected to the network management card.

- 1. Connect the temperature/humidity sensor to the universal I/O port of the network management card.
- 2. Set up the temperature/humidity sensor via the network management interface, see Access a Configured Network [Management](#page-39-1) Interface, page 40.
- 3. To see the temperature/humidity measurements, tap **Status > Temperature**.

## **Replace the Air Filter (GVSOPT001 and GVSOPT015)**

- 1. Open the front panel of the UPS.
- 2. Remove the air filter by pushing it upwards until you can ease it over the two metal grips in the bottom and pull it out.

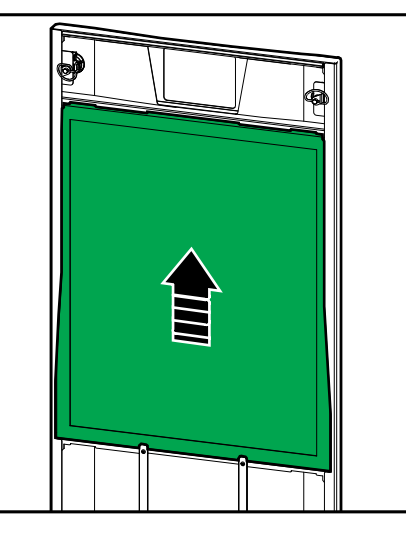

3. Hold the new air filter by the sides and insert the air filter by pushing it upwards into the door frame until you can ease it in over the two metal grips. 4. Mount the two provided rubber gaskets on each side of the door as close to the edge of the door frame as possible. Replace the rubber gaskets as needed on the next replacement of the air filter.

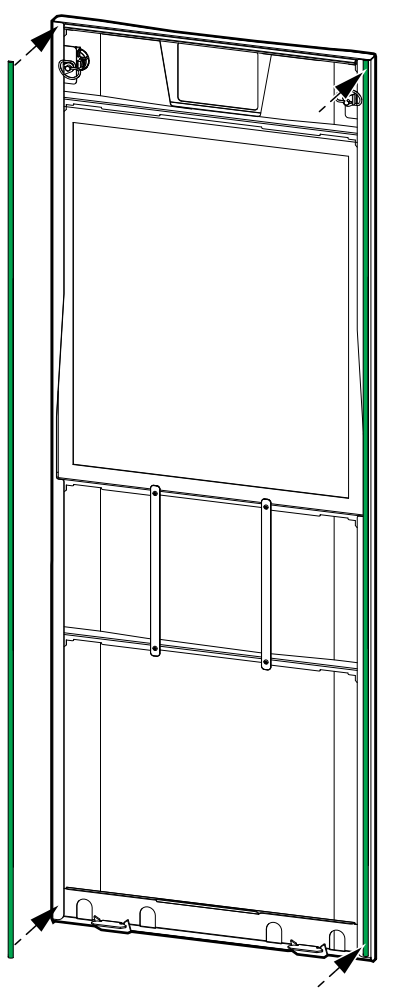

- 5. Close the front panel of the UPS.
- 6. Restart the air filter counter, see Configure the Air Filter [Reminder,](#page-31-0) page 32.
- 1. Open the front door.
- 2. Remove the two air filters from the door.

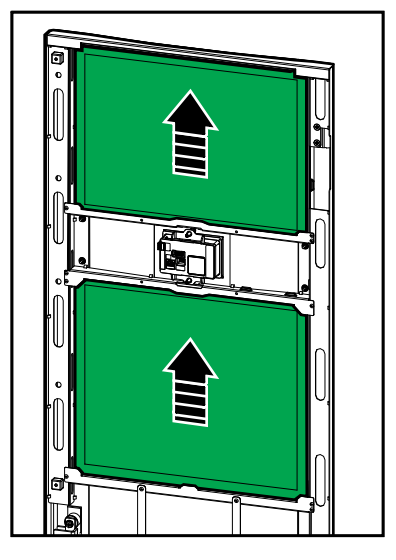

- 3. Install the two new air filters in the door.
- 4. Close the front door.
- 5. Restart the air filter counter, see Configure the Air Filter [Reminder,](#page-31-0) page 32.

### <span id="page-51-0"></span>**Replace or Install a Modular Battery String**

#### **ADANGER**  $\boldsymbol{\psi}$

#### **HAZARD OF ELECTRIC SHOCK, EXPLOSION, OR ARC FLASH**

Batteries can present a risk of electric shock and high short-circuit current. The following precautions must be observed when working on batteries:

- Servicing of batteries must only be performed or supervised by qualified personnel knowledgeable of batteries and the required precautions. Keep unqualified personnel away from batteries.
- Do not dispose of batteries in a fire as they can explode.
- Do not open, alter, or mutilate batteries. Released electrolyte is harmful to the skin and eyes. It may be toxic.
- Remove watches, rings, or other metal objects.
- Use tools with insulated handles.
- Wear protective glasses, gloves and boots.
- Do not lay tools or metal parts on top of batteries.
- Set the battery breaker BB to the open (OFF) position before starting this procedure.

#### **Failure to follow these instructions will result in death or serious injury.**

# **WARNING**

#### **RISK OF EQUIPMENT DAMAGE**

- When replacing or installing battery modules, always use with the same battery module type (same commercial reference) in the entire UPS system.
- Always replace or install an entire battery string (four battery modules).
- Wait until the system is ready to be powered up before installing battery modules in the system. The time duration from battery module installation until the UPS system is powered up must not exceed 72 hours or 3 days.
- If the UPS system remains de-energized for a long period, we recommend that you energize the UPS system for a period of 24 hours at least once every month. This charges the installed battery modules, thus avoiding irreversible damage from deep discharging.
- Store the battery modules at an ambient temperature of -15 to 40 °C (5 to 104 °F).
- Store the battery modules in their original protective packaging.
- Battery modules stored at -15 to 25 °C (5 to 77 °F) must be recharged every six months to avoid damages from deep discharging. Battery modules stored at over 25 °C (77 °F) must be recharged at shorter intervals.

**Failure to follow these instructions can result in death, serious injury, or equipment damage.**

## *NOTICE*

#### **RISK OF LOAD DROP**

Battery backup is not available from a cabinet when the battery breaker BB on the cabinet is in the open (OFF) position.

#### **Failure to follow these instructions can result in equipment damage.**

- 1. Set the battery breaker BB to the open (OFF) position on the UPS and/or the modular battery cabinet where battery modules must be replaced or installed.
- 2. Remove the battery cover from the UPS and/or the modular battery cabinet.
- 3. Remove a battery module:
	- a. Disconnect the battery terminals from the front of the battery module.

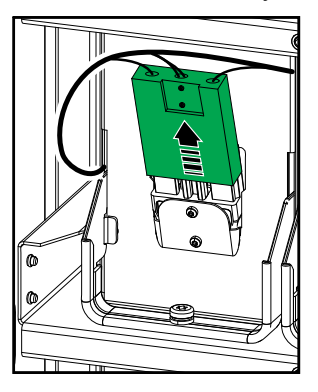

- b. Remove the screw from the battery module handle and turn the handle upwards.
- c. Pull the battery module carefully out of the slot. Always remove the complete battery string (four battery modules).
- 4. Install a battery module:
	- a. Push the battery module into the slot. Fill the shelves from the bottom and upwards. Always install a complete battery string (four battery modules).
	- b. Turn down the handle on the battery module and fasten the handle to the shelf with the provided screw.
	- c. Connect the battery terminals to the front of the battery module.

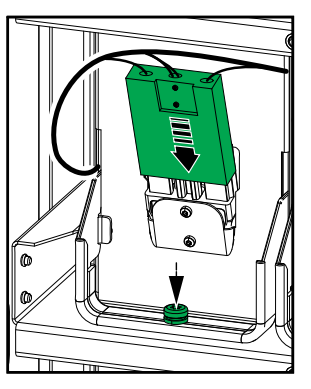

- 5. See View the [Modular](#page-45-0) Battery Status, page 46 to verify correct installation of the battery modules.
- 6. Reinstall the battery cover on the UPS and/or the modular battery cabinet.
- 7. Set the battery breaker BB to the closed (ON) position on the UPS and/or the modular battery cabinet.
- 8. **Only for complete replacement of all battery modules in the UPS system**: Select **Maintenance > Battery replacement** to reset all battery data (includes battery runtime aging factor, service life counters, and battery statistics).

### **Live Swap: Add, Remove, or Replace a Power Module**

**NOTE:** This UPS has been designed and evaluated for power module insertion and removal in any operation mode: **Live Swap**. This page specifies manufacturer's instructions for how to perform **Live Swap**.

**NOTE:** Incident energy is <1.2 cal/cm2 when installed and first startup commissioned in accordance with product instructions. Incident energy is measured 200 mm (8 in) from cabinet front.

#### **DISCLAIMER:**

- Electrical equipment should be installed, operated, serviced, maintained, replaced, or have similar work carried out on it only by suitably qualified, trained, experienced, and competent personnel who hold any necessary authorizations (e.g. licenses, permits or certifications) to perform such work. All work must be carried out in a way that does not give rise to danger and using appropriate personal protective equipment (PPE).
- User must ensure compliance with the manufacturer's instructions and user manual and with all applicable laws, regulations, standards, and guidance when using this equipment and carrying out work or permitting work to be carried out on or near electrical equipment.
- Neither Schneider Electric nor any of its affiliates shall be liable for any claims, costs, losses, damages, death, or injuries arising out of the improper use of this equipment or any failure to comply with any of the above requirements.

## **DANGER**

#### **HAZARD OF ELECTRIC SHOCK, EXPLOSION, OR ARC FLASH**

- Verify that the UPS has the **Live Swap** label present.
- If no **Live Swap** label is present on the UPS, contact Schneider Electric for power module replacement.
- Apply appropriate personal protective equipment (PPE) and follow safe electrical work practices.
- Persons must not be present behind the UPS during this procedure.
- Insertion or removal of power modules must only be performed by qualified personnel knowledgeable of electrical work and the required precautions. Keep unqualified personnel away.
- This procedure requires opening the front door. All other doors and covers must remain closed and secured during this procedure.
- Verify that the UPS is secured against movement before performing this procedure.
- If evidence of poor maintenance or poor installation is observed, do not proceed with this procedure.
- Do not install power modules which have been accidentally dropped, broken, flooded, contaminated, infested, or damaged in any way.
- Do not install power modules which are of unknown operational state.
- Keep a minimum distance of 200 mm (8 in) from the cabinet front while the system is energized.
- Do not use any tools inside the empty power module slot.
- Do not reach into the empty power module slot.

**Failure to follow these instructions will result in death or serious injury.**

# **WARNING**

#### **RISK OF EQUIPMENT DAMAGE**

- Store the power modules at an ambient temperature of -15 to 40 °C (5 to 104 °F), 10-80% non-condensing humidity.
- Store the power modules in their original protective packaging.

**Failure to follow these instructions can result in death, serious injury, or equipment damage.**

# **ACAUTION**

#### **HEAVY LOAD**

Power modules are heavy and require two persons to lift.

- 20 kW power module weighs 25 kg (55 lbs).
- 50 kW power module weighs 38 kg (84 lbs).

#### **Failure to follow these instructions can result in injury or equipment damage.**

#### **NOTE:**

- Check and verify that the remaining power modules can support the load before removing a power module from the UPS.
- Increasing or decreasing the number of installed power modules in the UPS can only be performed on the scalable UPS models (**GVSUPS50K150HS**, **GVSUPS50K150GS**, or **GVSUPS25K75FS**). Check and verify that the installation is correctly sized for the increase in power rating before installing more power modules in the UPS. Incorrect sizing of the installation can result in an installation overload. See the installation manual for requirements for upstream and downstream protection, cable sizes, etc.
- On all non-scalable UPS models, only replacement of already present power modules can be performed.

**NOTE:** The procedure shows the power module installed in a horizontal position in the UPS. The procedure will be the same for power modules installed in a vertical position in the UPS.

- 1. Remove a power module:
	- a. Remove the screws and push the unlock switch.

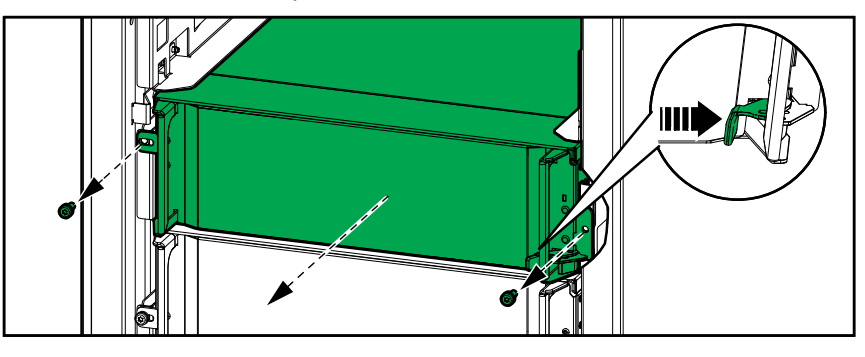

- b. Pull the power module halfway out. A locking mechanism prevents the power module from being pulled all the way out.
- c. Release the lock by pressing the release button on both sides of the power module and remove the power module.

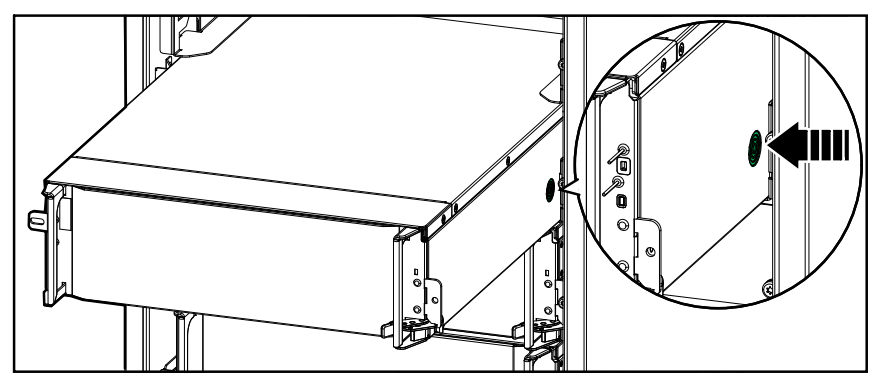

d. **Only on scalable UPS models**: If no replacement power module will be installed: Install a filler plate in front of the empty power module slot.

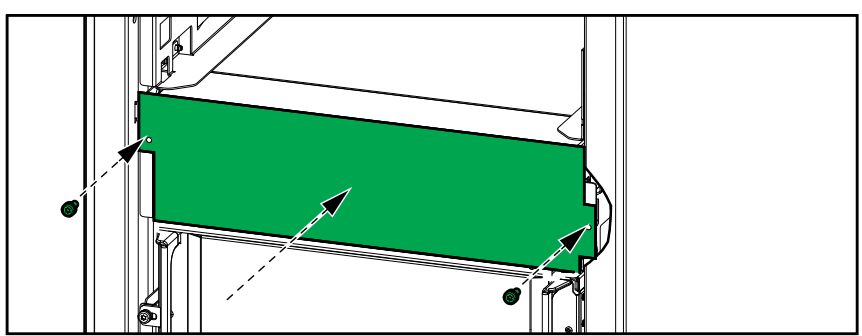

- 2. Install a power module:
	- a. **Only on scalable UPS models**: To install an additional power module , remove the filler plate from the empty power module slot. Save the filler plate for future use.

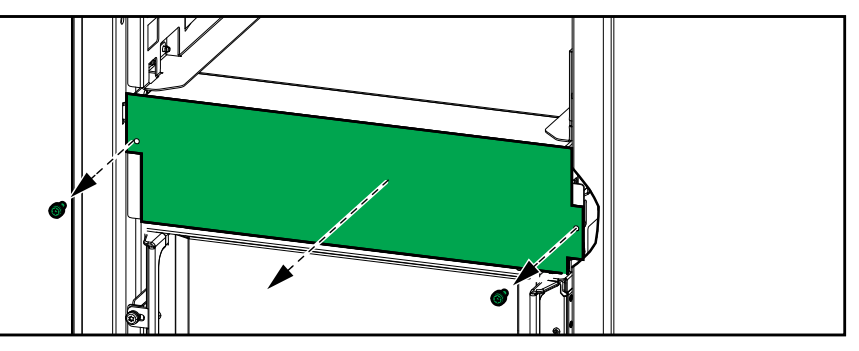

- b. Push the power module into the slot. The enable mechanism will latch when the power module is correctly inserted.
- c. Install the provided screws in the sides of the power module.

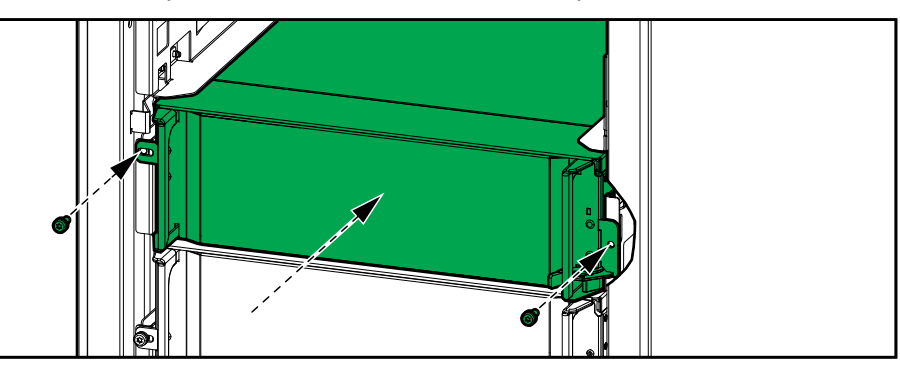

The power module will perform a self-test, automatically reconfigure according to the system, and then go online.

## **DANGER**

#### **HAZARD OF ELECTRIC SHOCK, EXPLOSION, OR ARC FLASH**

All power module slots must have either a power module or a filler plate installed.

**Failure to follow these instructions will result in death or serious injury.**

### **Determine if you need a Replacement Part**

To determine if you need a replacement part, contact Schneider Electric and follow the procedure below so that the representative can assist you promptly:

- 1. In the event of an alarm condition, scroll through the alarm lists, record the information, and provide it to the representative.
- 2. Write down the serial number of the unit so that you will have it easily accessible when you contact Schneider Electric.
- 3. If possible, call Schneider Electric from a telephone that is within reach of the display so that you can gather and report additional information to the representative.
- 4. Be prepared to provide a detailed description of the problem. A representative will help you solve the problem over the telephone, if possible, or will assign a return material authorization (RMA) number to you. If a module is returned to Schneider Electric, this RMA number must be clearly printed on the outside of the package.
- 5. If the unit is within the warranty period and has been started up by Schneider Electric, repairs or replacements will be performed free of charge. If it is not within the warranty period, there will be a charge.
- 6. If the unit is covered by a Schneider Electric service contract, have the contract available to provide information to the representative.

#### **Find the Serial Numbers**

- 1. Tap the menu button on the home screen.
- 2. Tap **About**.
- 3. Note down the serial number of the UPS cabinet and have it ready for customer support.

**NOTE:** If the display is not available, remove the front panel to find the UPS serial number on the name plate label under SERIAL:.

#### **Example of Name Plate Label for UPS**

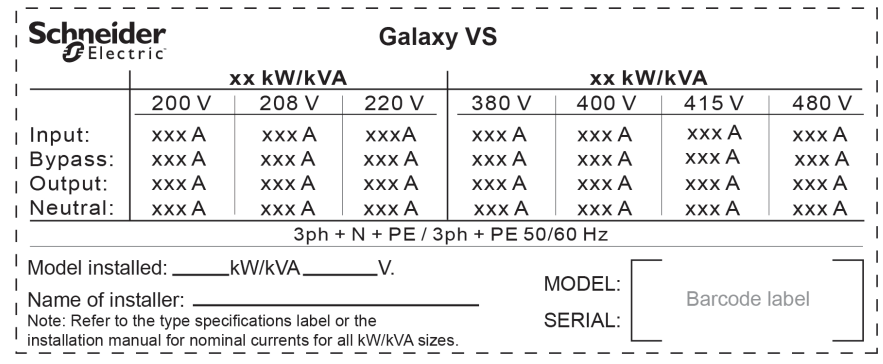

4. Tap the arrow to go to the next pages and note down the serial numbers of the display and the network management card(s) and have them ready for customer support.

## **Return Parts to Schneider Electric**

To return an inoperable part to Schneider Electric, contact Schneider Electric customer support to obtain an RMA number.

Pack the part in the original shipping materials, and return it by insured, prepaid carrier. The customer support representative will provide the destination address. If you no longer have the original shipping materials, ask the representative about obtaining a new set.

- Pack the part properly to avoid damage in transit. Never use styrofoam beads or other loose packaging materials when shipping a part. The part may settle in transit and become damaged.
- Enclose a letter in the package with your name, RMA number, address, a copy of the sales receipt, description of the problem, a phone number, and a confirmation for payment (if necessary).

**NOTE:** Damages sustained in transit are not covered under warranty.

# <span id="page-59-0"></span>**Troubleshooting**

## **Status LED Lighting per UPS Operation Mode**

If the display becomes inoperable, you can see the UPS operation mode via the status LEDs behind the front panel.

- Green LED means function active.
- Off LED means function inactive.
- Red LED means function inoperable or in alarm condition.

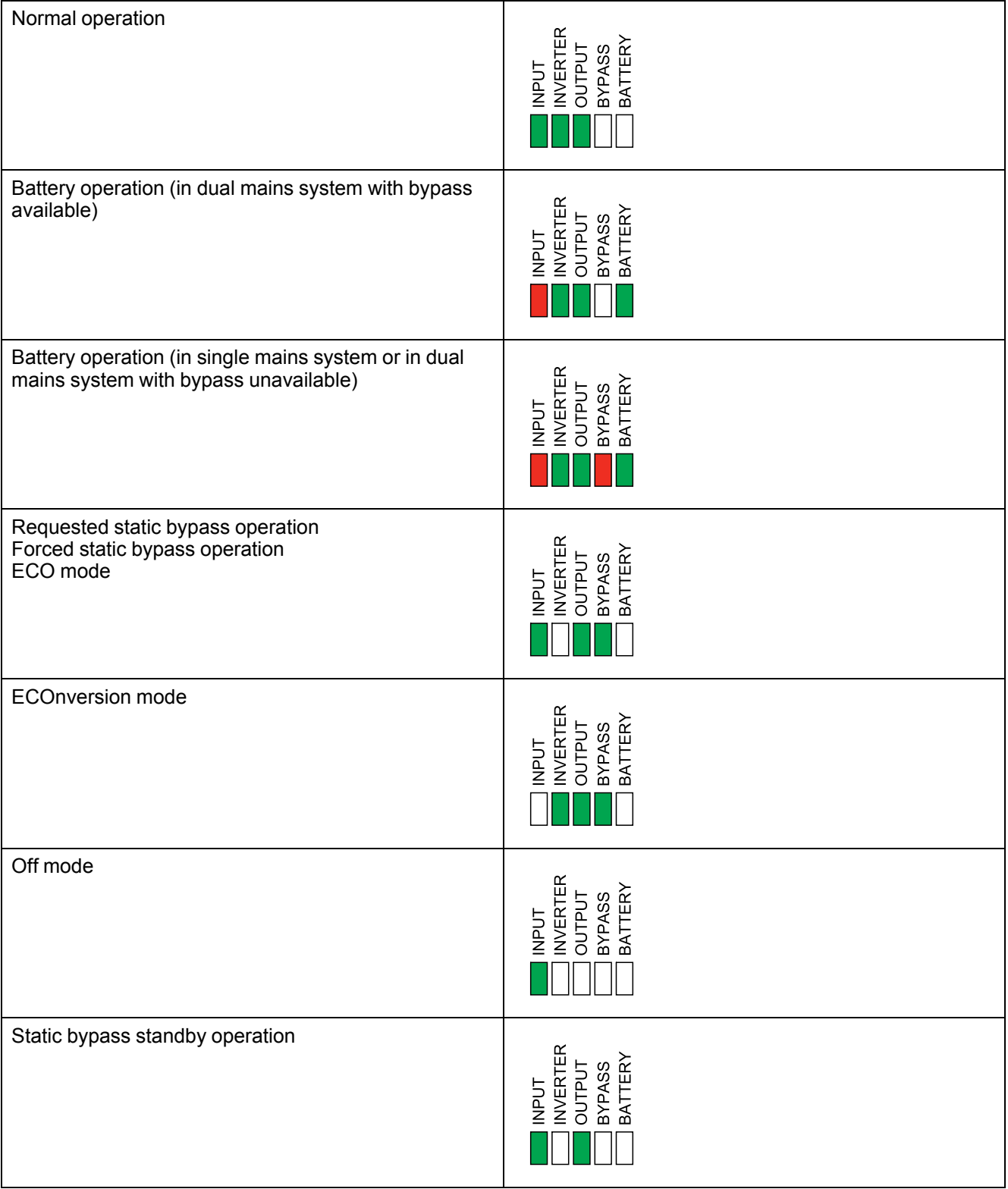

## **Status LEDs on the Modular Battery Cabinet**

Remove the front door/front panel from the modular battery cabinet to see the status LEDs for the battery strings.

- Green LED means that this battery string is OK.
- Off LED means that the modular battery cabinet is powered off or that no battery modules are installed for this battery string.
- Red LED means that this battery string is incomplete (not all four required battery modules are connected).
- Flashing red LED means that an alarm is present for this battery string.

See View the [Modular](#page-45-0) Battery Status, page 46 and View the [Logs,](#page-41-0) page 42 for more alarm information. See [Replace](#page-51-0) or Install a Modular Battery String, page 52 on how to replace a battery string.

## **Alarm Messages**

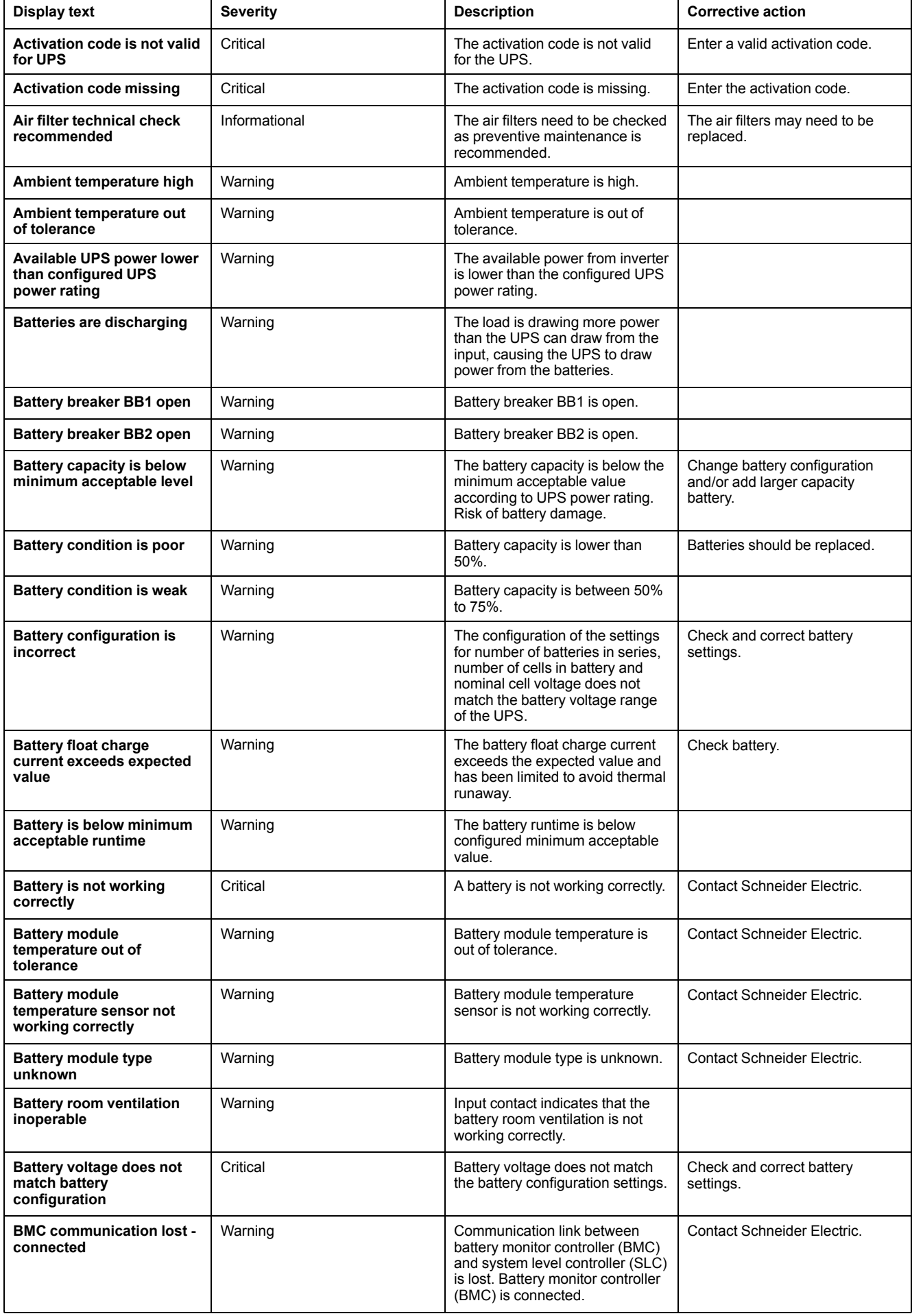

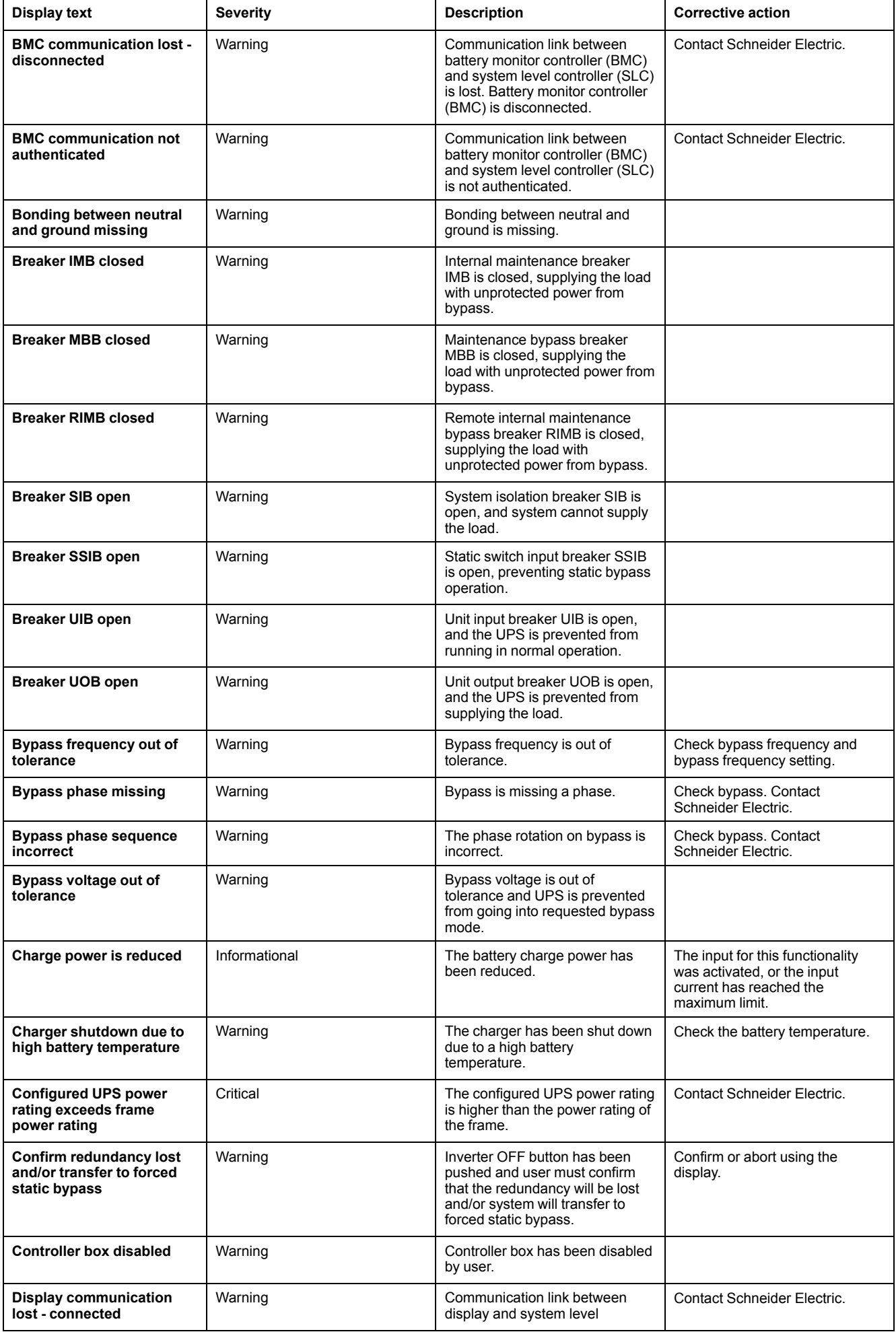

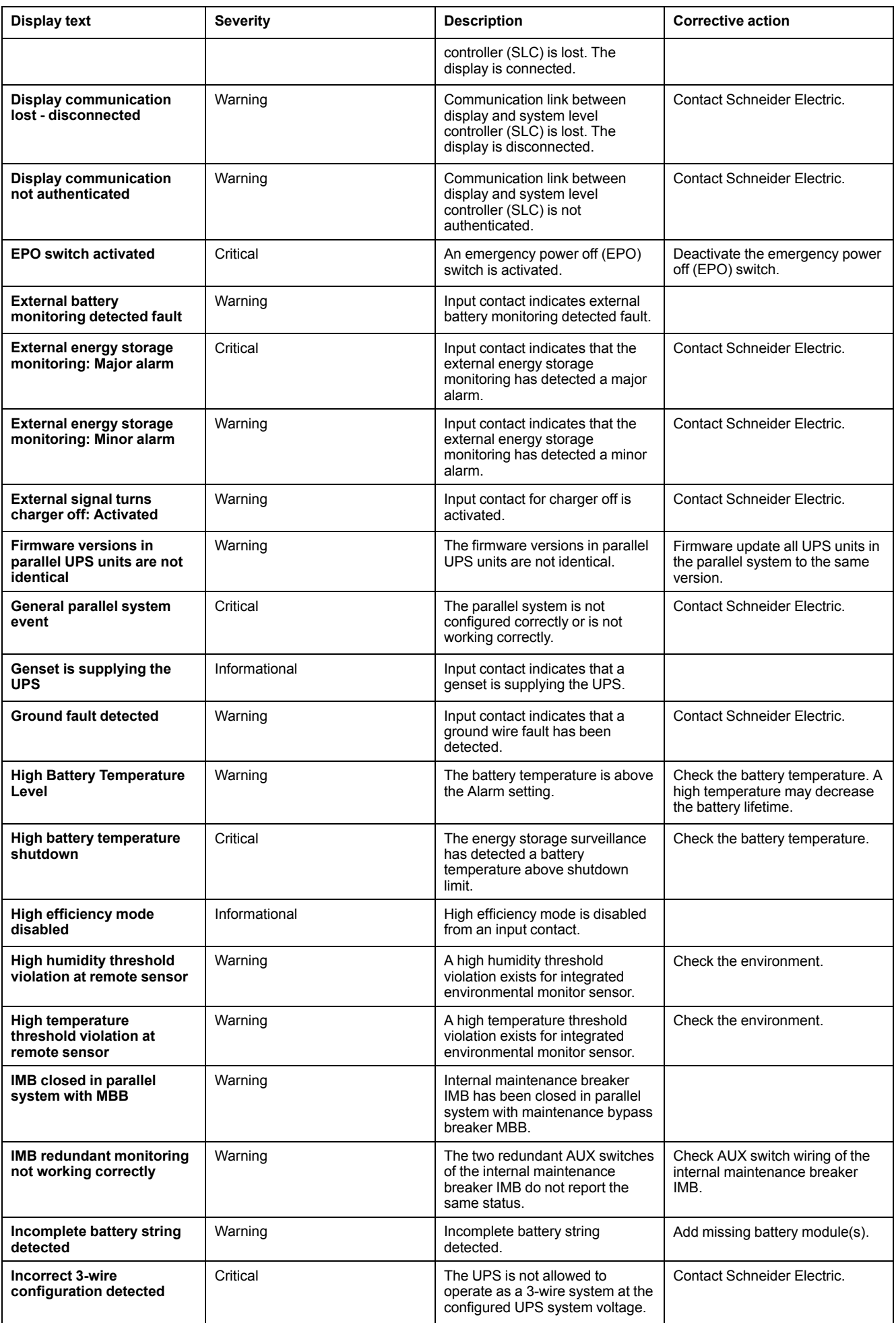

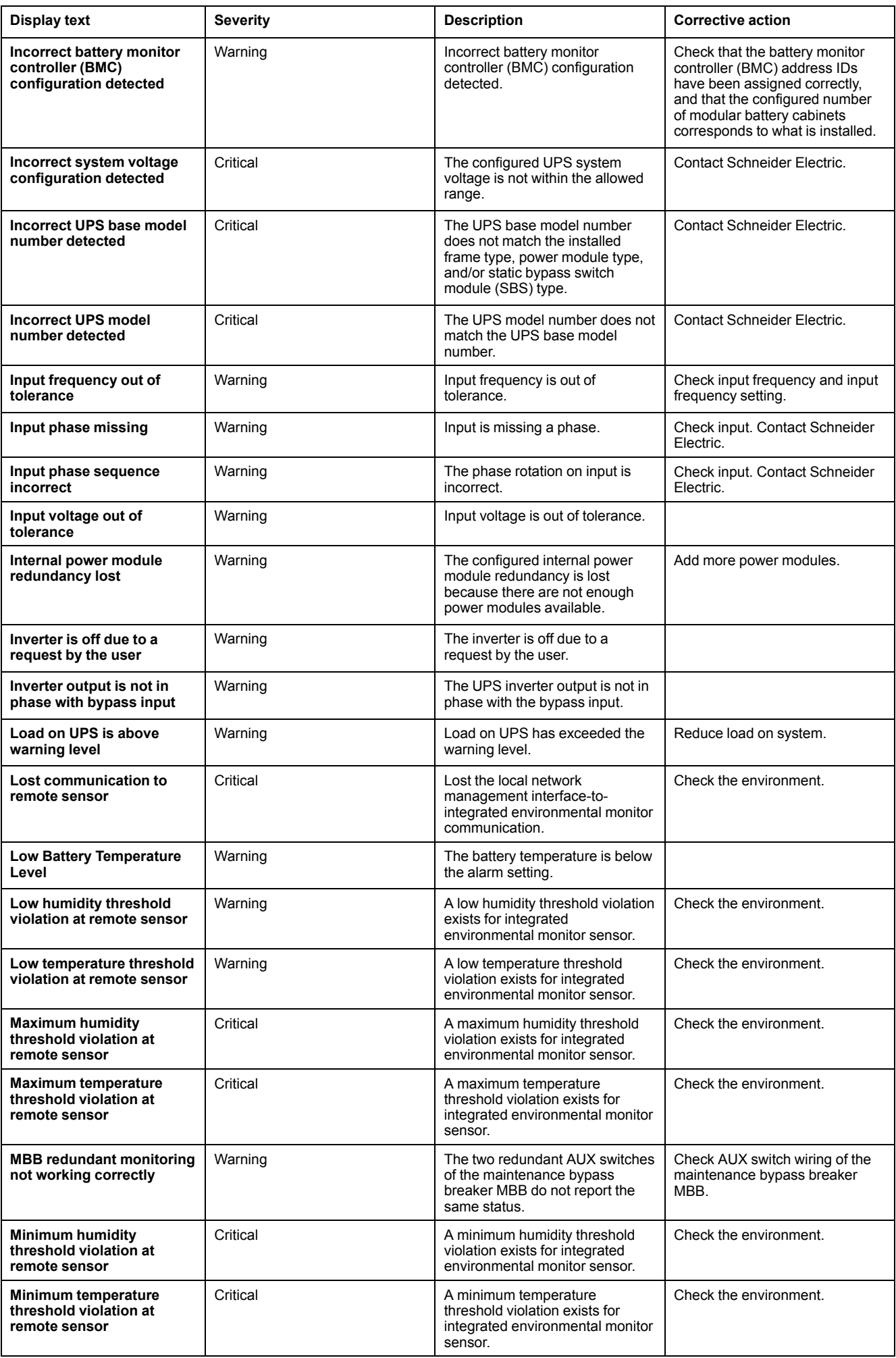

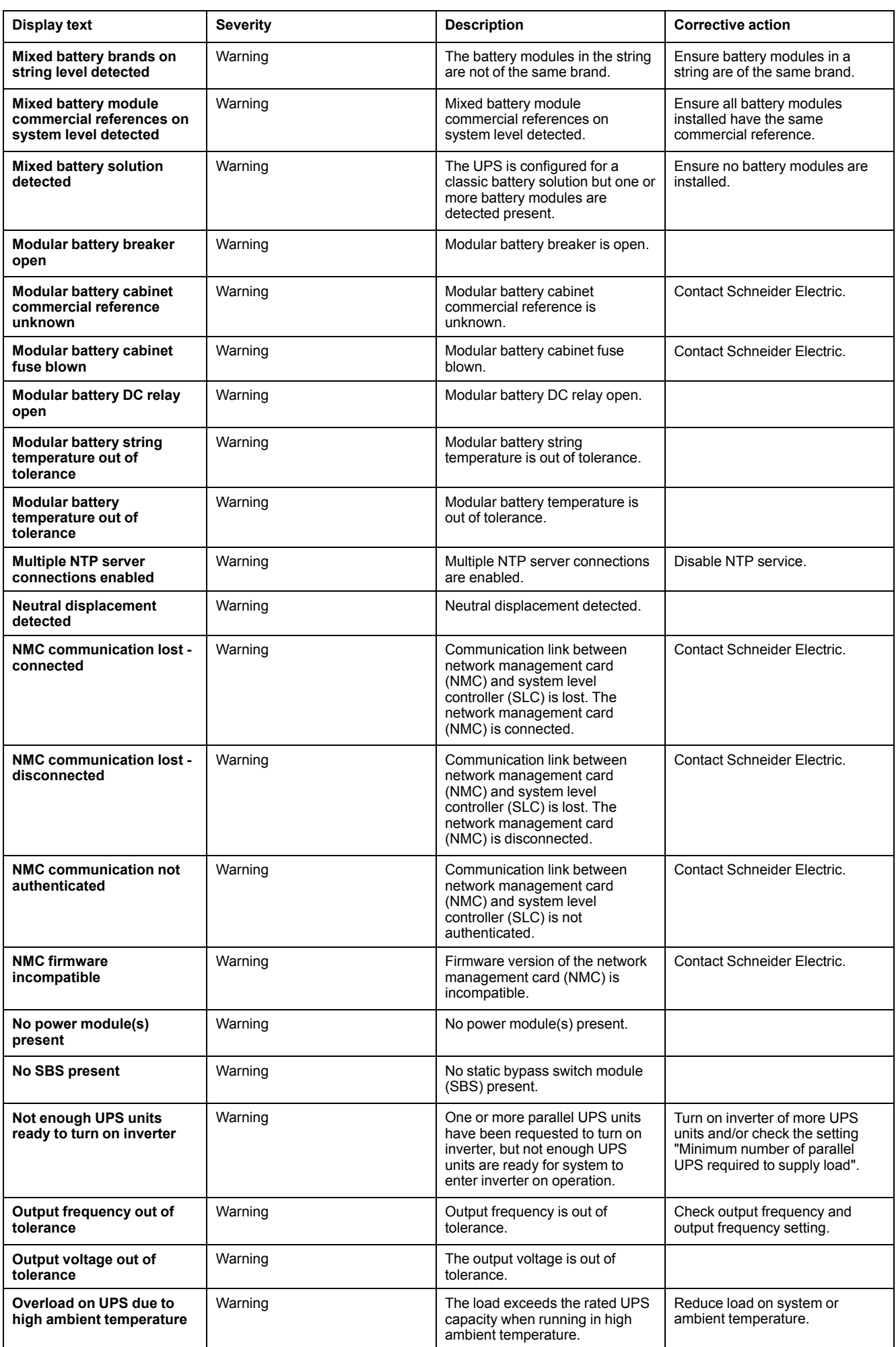

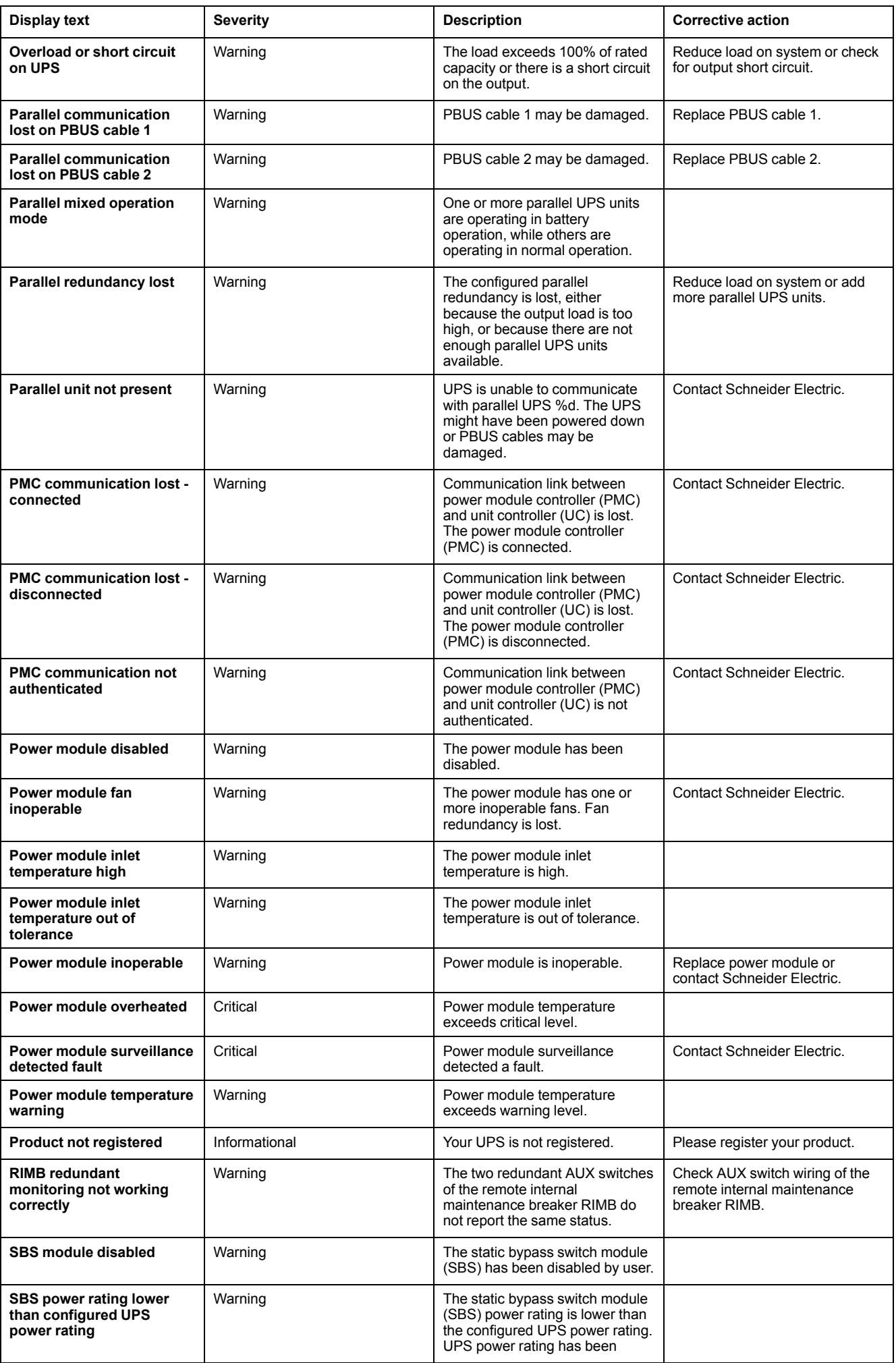

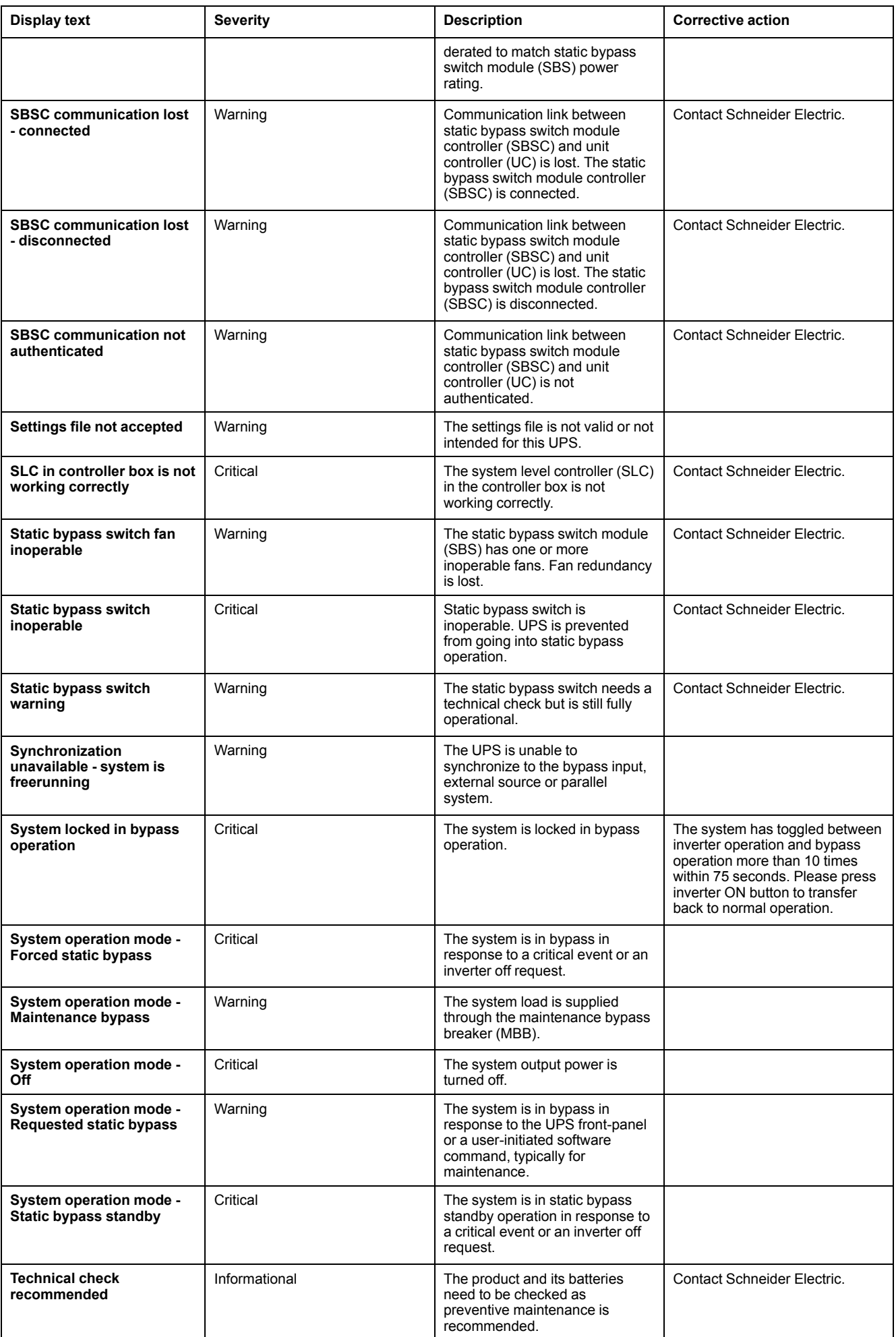

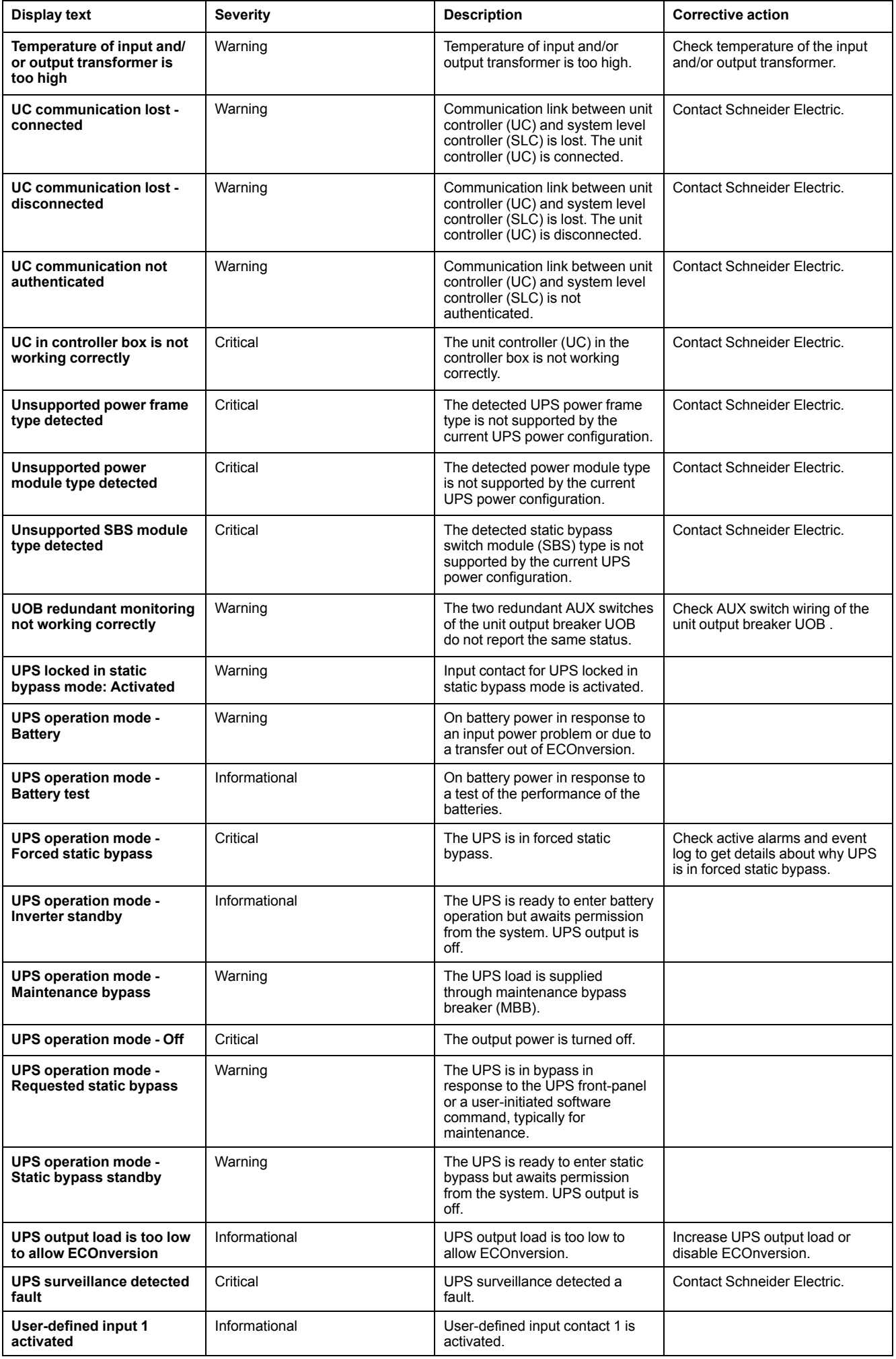

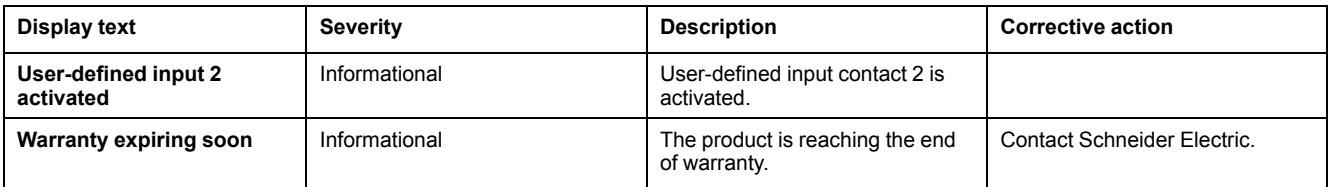

## **Export UPS Report to a USB Device**

- 1. Select **Maintenance > UPS report**.
- 2. Open the front panel.
- 3. Insert your USB device in the USB port on the UPS.
- 4. Tap **Export**.

**NOTE:** Do not remove the USB device until the export process has finished.

5. Send the UPS report to Schneider Electric customer support.

Schneider Electric 35 rue Joseph Monier 92500 Rueil Malmaison France

+ 33 (0) 1 41 29 70 00  $\frac{1}{2}$ 

As standards, specifications, and design change from time to time, please ask for confirmation of the information given in this publication.

© 2018 – 2021 Schneider Electric. All rights reserved. 990-5910E-001